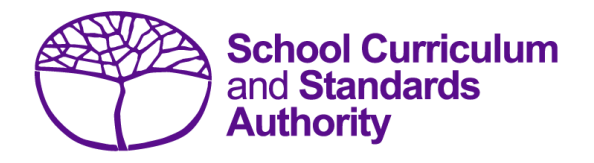

# Data Procedures Manual 2023

# **Section 9:**

# **Results and achievements**

## **Contents**

- **[Overview](#page-1-0)**
- **[Courses](#page-1-1)**
- **[Vocational education and training \(VET\)](#page-2-0)**
- **[Endorsed programs](#page-2-1)**
- **[Recording results and achievement data](#page-2-2)**
- **Setting up Excel databases [for results and achievements](#page-3-0)**
- **Saving data [for upload into SIRS](#page-18-0)**
- **Uploading [data into SIRS](#page-20-0)**
- **[Troubleshooting](#page-22-0)**
- **[Generating a report to identify missing results and achievements for courses, units of](#page-26-0)  [competency and endorsed programs](#page-26-0)**
- **[Identifying missing results and achievements for courses, units of competency and endorsed](#page-27-0)  [programs without generating a report](#page-27-0)**
- **[Examples of missing results and achievements reports](#page-28-0)**
- **[Further help](#page-29-0)**

**Disclaimer: screenshots are for illustration purposes only. Any representations that show a date prior to 2023 should be treated as examples only. Representations that display new information have been updated.**

#### <span id="page-1-0"></span>9.1 **Overview**

Schools are required to provide the Authority with results and achievement records of students who undertake courses or programs. This information must be reported to the Authority to ensure students' results and achievements contribute to their course.

In 2023, schools will provide to the Authority results and achievements in the following courses and programs:

#### **Courses**

- ATAR
- General
- Foundation
- VET industry specific
- Preliminary

#### $9.2$ **Courses**

The following forms are relevant to course achievements and are available on the Authority website on the [Applications and Order Forms page \(www.scsa.wa.edu.au/forms\).](https://www.scsa.wa.edu.au/forms/forms)

- *Student appeal against school assessment* (Appeals section)
- *Application for recording of enrolment and achievement in ATAR Units 1 and 2 for Year 10 students in 2025 (Year 8, 2023)* (Enrolments section).

Note: these forms are available for limited periods, according to the Authority's deadlines.

## 9.2.1 Student appeal against school assessment

The Authority informs students of their grades in their WASSA, typically at the completion of Year 12. Year 11 students who are exiting a course and sitting the ATAR course examination do not receive a WASSA until the end of Year 12.

The school is required to provide students with the opportunity to query a school assessment and resolve any issues that may arise. If an assessment issue is not resolved through the school's review process, then the student may appeal against their school assessment to the Authority.

Assessment reviews and appeals are intended to determine whether:

- the school's assessment outline conforms with the syllabus requirements
- the school's senior secondary assessment policy conforms with the Authority guidelines
- the school's assessment practices conform with its own assessment policy
- there are procedural errors in allocation of the school grade or computational errors in the determination of the school mark.

Refer to the *[WACE Manual 202](http://www.scsa.wa.edu.au/internet/Publications/WACE_Manual)3* for further details of this process. The appeal form is available on the Authority website on the [Applications and Order Forms page \(www.scsa.wa.edu.au/forms\)](https://www.scsa.wa.edu.au/forms/forms)*.*

Note: the form is available for limited periods, according to the Authority's deadlines.

## **Programs**

- VET qualifications
- <span id="page-1-1"></span>• Endorsed programs

#### <span id="page-2-0"></span>9.3 **Vocational education and training (VET)**

The following forms relevant to VET achievements are available on the Authority website on the [Applications and Order Forms page \(www.scsa.wa.edu.au/forms\).](https://www.scsa.wa.edu.au/forms/forms)

- *Application for recording of enrolment and achievement of VET units of competency (delivered through VET credit transfer) VET qualifications – Year 9 students 2023*
- *Application for WACE recognition in VET completed outside of a school arrangement*.

#### <span id="page-2-1"></span>9.4 **Endorsed programs**

Schools are required to use the SIRS database to report successful completion of endorsed programs to the Authority. Each endorsed program is assigned a unique identifier code of up to seven characters and a set of result and achievement descriptors applicable to the specific program, such as **A** for **Achieved** or **HD** for **High Distinction**. These codes are used when reporting student achievements in an endorsed program.

A complete list of the endorsed programs codes and their achievement descriptors that will be accepted by SIRS is available on the Authority website on the Endorsed Programs page [\(https:/senior-secondary.scsa.wa.edu.au/vet/endorsed-programs\).](https://senior-secondary.scsa.wa.edu.au/vet/endorsed-programs)

Note: **N** is the result code for not achieved, not awarded, not competent, not satisfactory, not yet attained, below pass, fail, unsuccessful, standard not attained and no programs achieved. The result code for any student enrolled in an endorsed program then subsequently withdrawn is **W**.

An endorsed program with a result reported with the codes **N** or **W** will not appear on a student's WASSA.

Each endorsed program successfully completed by a student and uploaded into SIRS by the school is reported on the student's WASSA; however, any level of achievement (**Credit**, **Distinction** or **Satisfactory**) associated with an endorsed program is not reported on the WASSA.

Principals are required to certify that all results and achievements have been validated and evidence of this has been retained by the school for audit purposes. This is done by signing *VET and endorsed programs achievement declaration* forms. The form is included as part of the confirmation of achievements package sent to schools each year.

#### <span id="page-2-2"></span>**Recording results and achievement data** 9.5

Data can be entered into school database systems, including, but not restricted to, Civica MAZE, Administration of Schools (AoS), Reporting to Parents (for most public schools), SEQTA and Synergetic. To find out how to record data in these systems, contact the software supplier or refer to Database programs for links to user manuals.

If your school records data using Excel, the data must be formatted correctly. Failure to format data correctly will ultimately prevent the data from being uploaded into SIRS. Refer to the instructions below on how to set up an Excel database for results and achievements.

#### <span id="page-3-0"></span>9.6 **Setting up Excel databases for results and achievements**

Schools that use Excel as their database for results and achievements are required to lay out data in a specific format to ensure that it can be uploaded into SIRS.

Information can be found in this section on setting up an Excel database for:

- [course achievements \(RSCOS\)](#page-3-1)
- [endorsed programs results \(RSEND\)](#page-6-0)
- [VET unit of competency results \(RSVET\)](#page-8-0)
- [VET qualification results \(RSQUAL\).](#page-17-0)

## <span id="page-3-1"></span>9.6.1 Setting up an Excel database for course achievements (RSCOS)

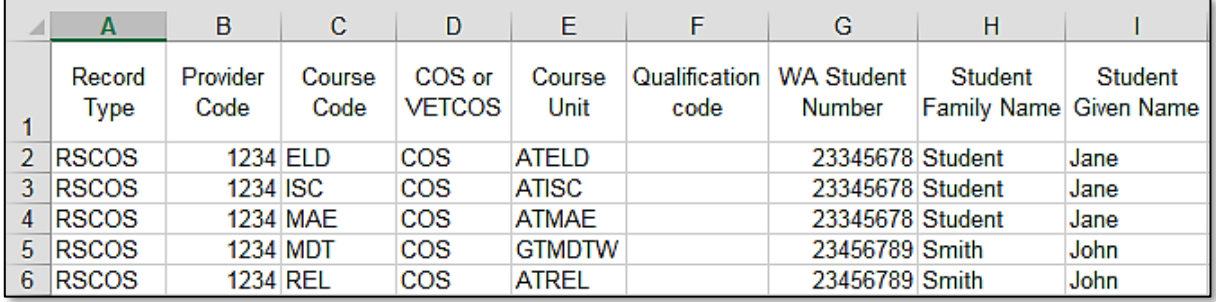

The screenshot above shows a section of the required format for the course achievements database in Excel. For example, the **Record Type** is required in Column A, the **Provider Code** is required in Column B etc. For each student, one row of information must be provided for each unit.

The layout requirements for all columns in the course unit achievements Excel database are specified in the table below. Screenshots of all required columns are included following the table.

Note: once the table has been formatted and data entered, the Excel document must be saved as a **.CSV** or a **.SCSV** file before it can be uploaded into SIRS.

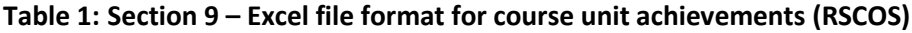

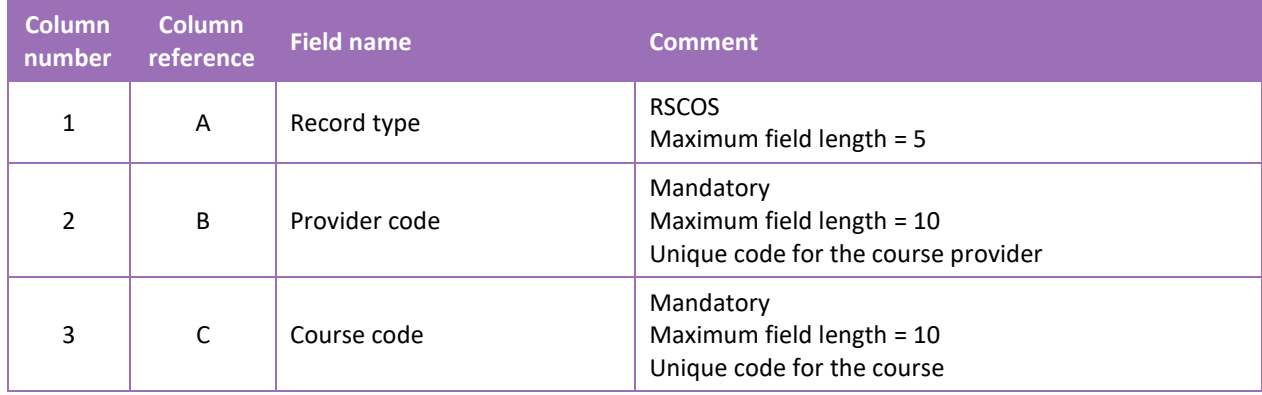

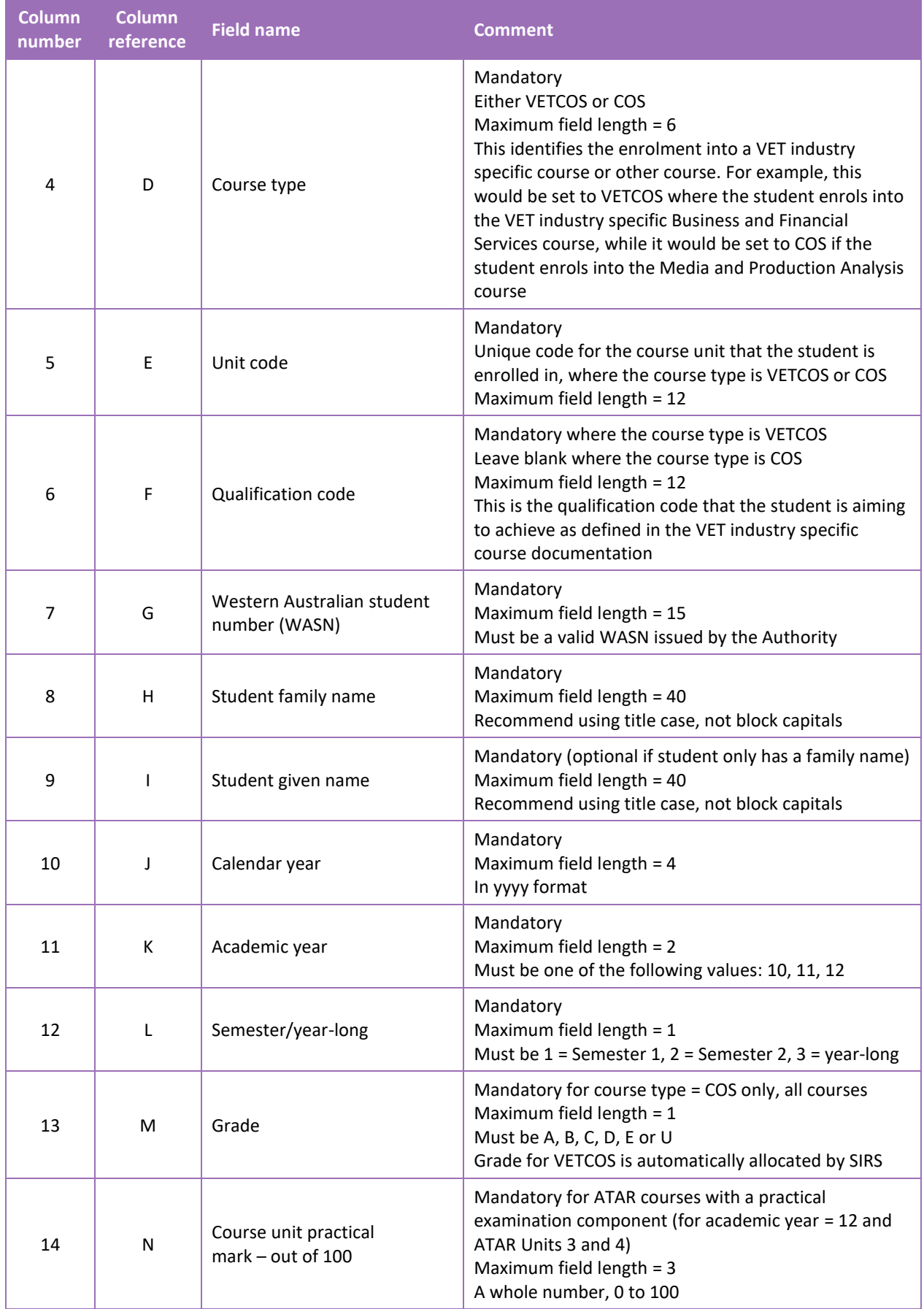

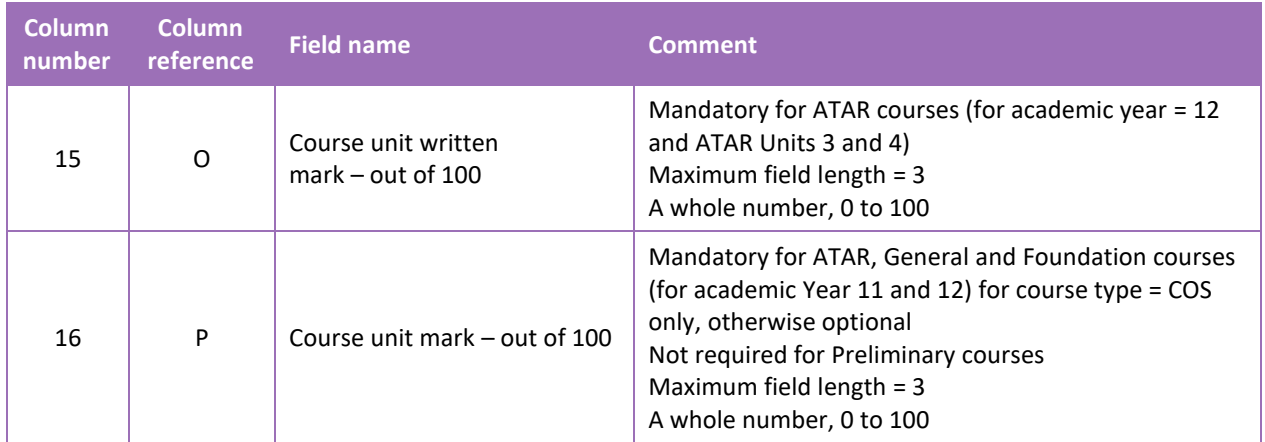

#### **Excel database for course achievements (RSCOS)**

See below for a complete breakdown of the fields within the RSCOS database.

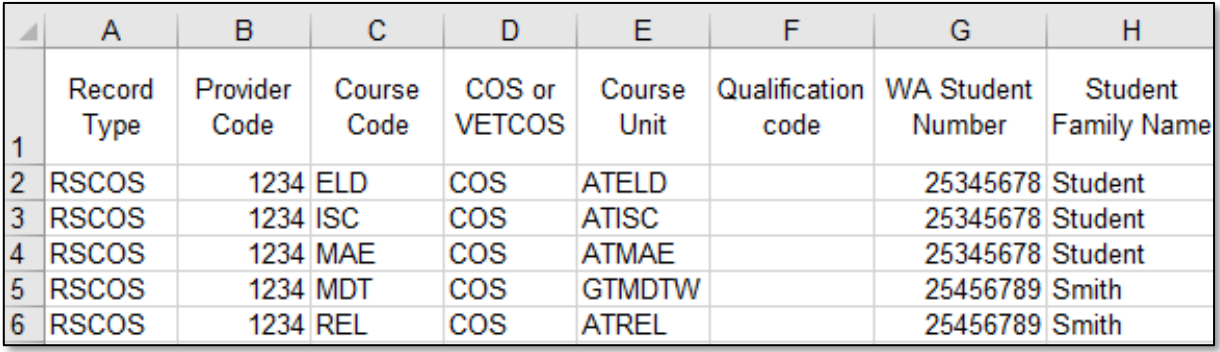

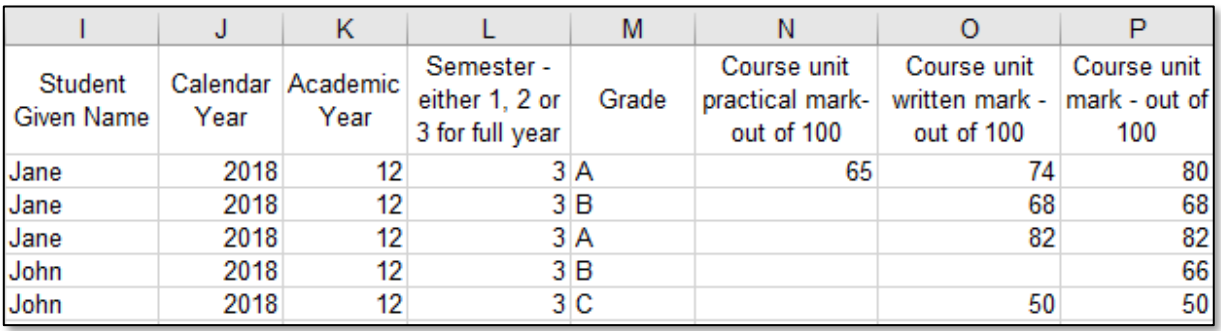

#### Notes to table

#### **If no course unit mark is entered**

If the course unit mark is not entered, it will be necessary to enter a space in the course unit mark field to maintain the format of the file. This is because Excel will drop the column unless data has been entered (which, in this case, is a space). Students in Year 12 are not eligible to receive a U grade.

#### Next step

[9.7 Saving data for upload into SIRS](#page-18-0)

## <span id="page-6-0"></span>9.6.2 Setting up an Excel database for endorsed program results (RSEND)

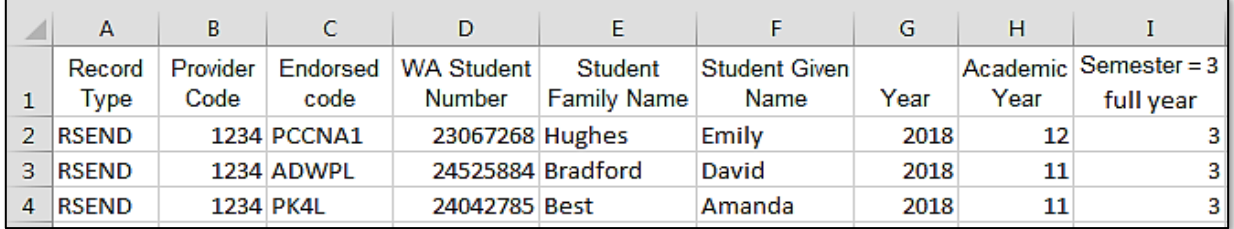

The screenshot above shows a section of the required format for the endorsed program results database in Excel. For example, the **Record Type** is required in Column A, the **Provider Code** is required in Column B etc.

The layout requirements for all columns in the endorsed program results Excel database are specified in the table below. Screenshots of all required columns is included following the table.

Note: once the table has been formatted and data entered, the Excel document must be saved as a **.CSV** or a **.SCSV** file before it can be uploaded into SIRS. Failure to save in this format will ultimately prevent the data from being uploaded into SIRS.

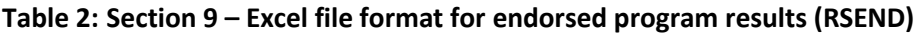

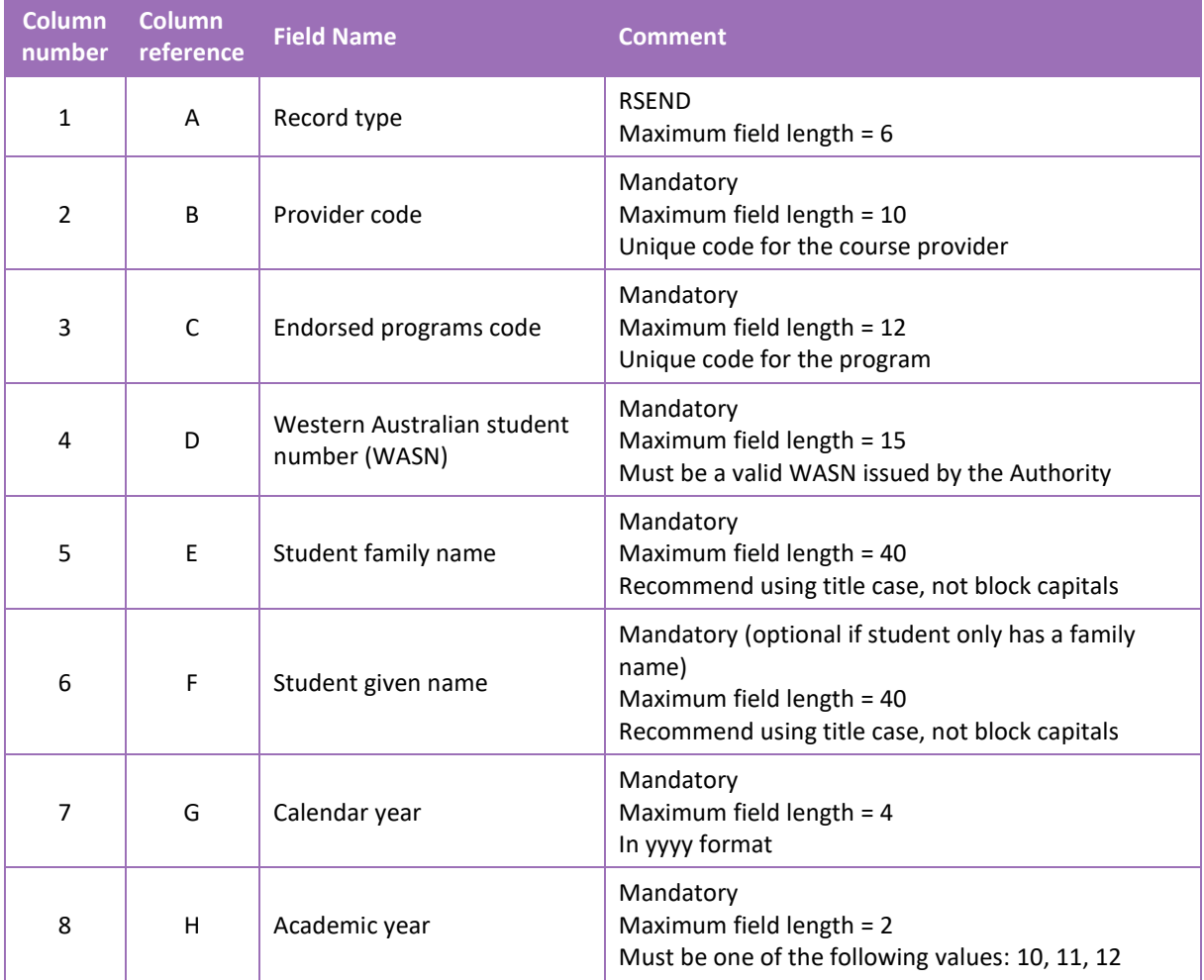

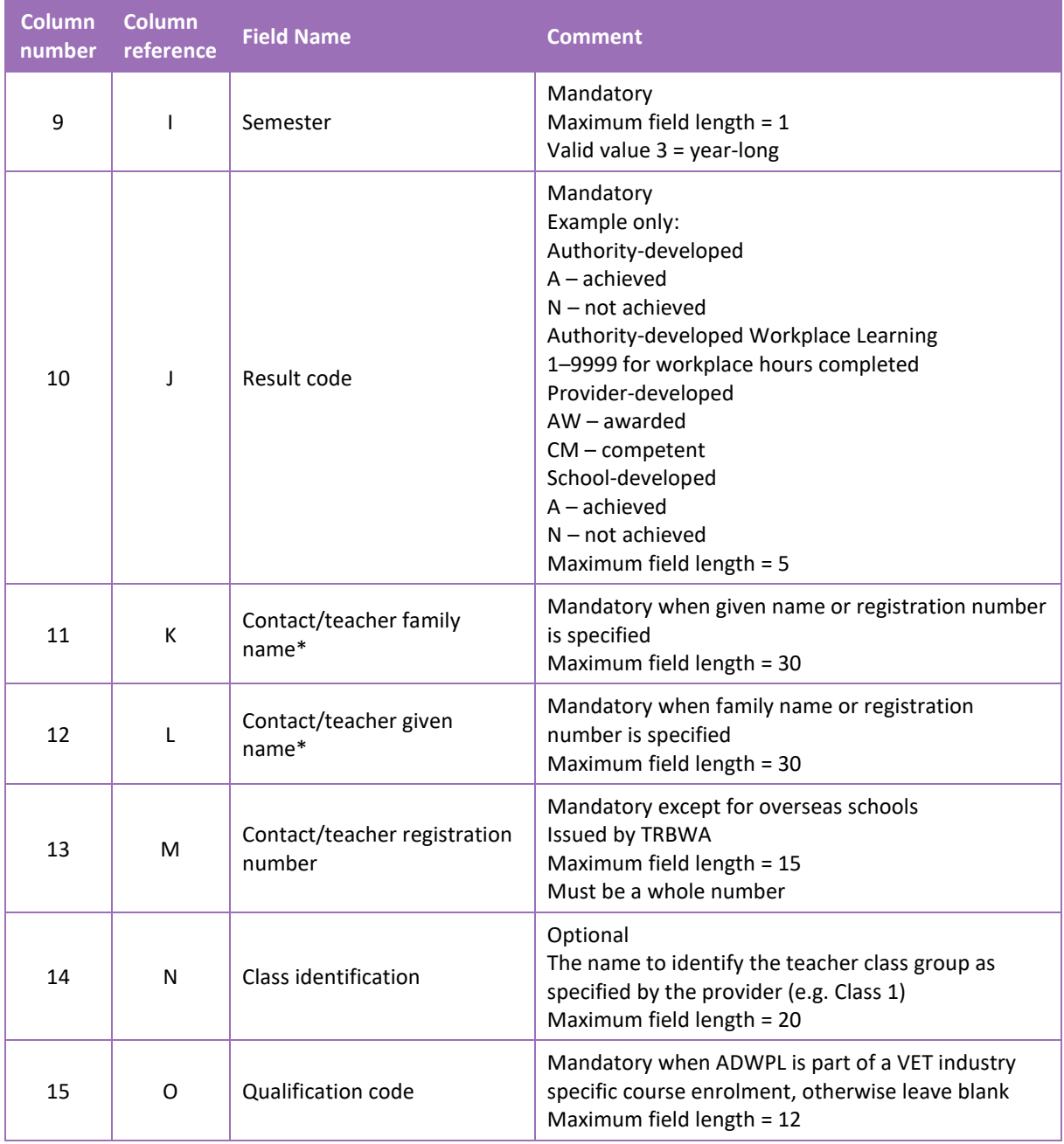

Note:

• \*teachers' names should be exactly as registered with the TRBWA.

#### **Excel database for endorsed program results (RSEND)**

See below for a complete breakdown of the fields within the RSEND database.

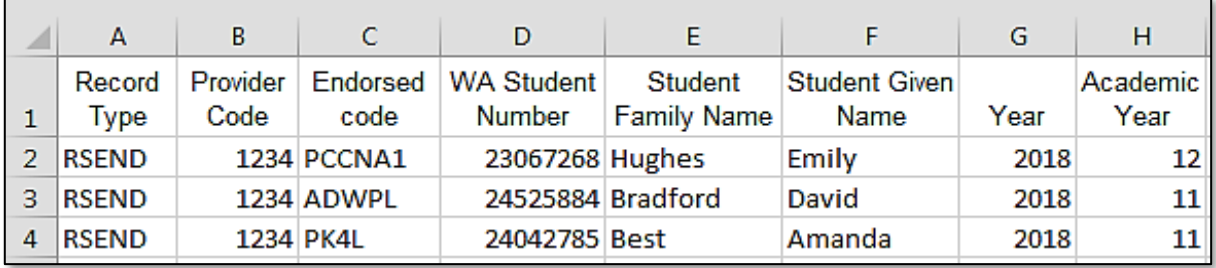

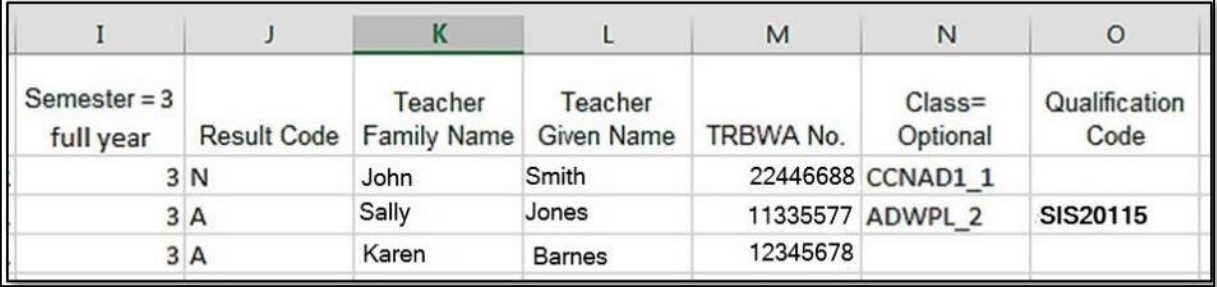

#### Notes to table

#### **Semester field**

The semester field (Column I) should show as '3' for all students as all endorsed programs are classified as year-long.

#### **Headings**

When completing the Excel database for uploading into SIRS, there must be no headings in the spreadsheet (i.e. the first row must contain real data).

#### **Achievement descriptors**

Note: **N** is the result code for not achieved, not awarded, not competent, not satisfactory, not yet attained, below pass, fail, unsuccessful, standard not attained and no programs achieved. The result code for any student enrolled in an endorsed program then subsequently withdrawn is **W**.

#### Next step

[9.7 Saving data for upload into SIRS](#page-18-0)

## <span id="page-8-0"></span>9.6.3 Setting up an Excel database for VET unit of competency results (RSVET)

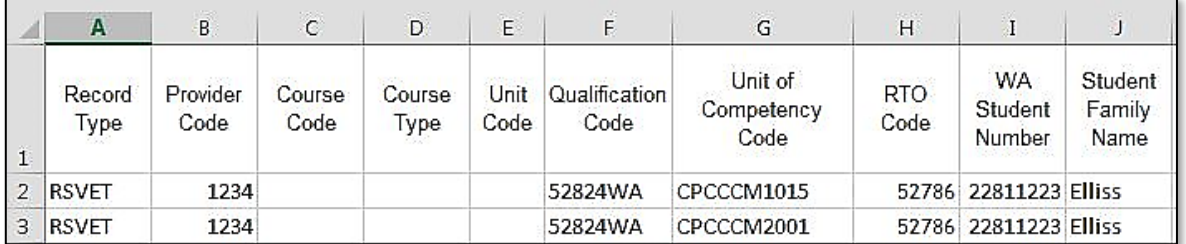

The screenshot above shows a section of the required format for the VET unit of competency results database in Excel. For example, the **Record Type** is required in Column A, the **Provider Code** is required in Column B etc.

All the layout requirements for VET unit of competency results are specified in the table below. Screenshots of all required columns are included following the table.

Note: once the table has been formatted and data entered, the Excel document must be saved as a **.CSV** or a **.SCSV** file before it can be uploaded into SIRS.

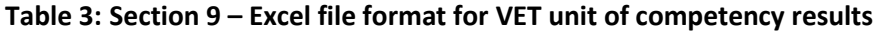

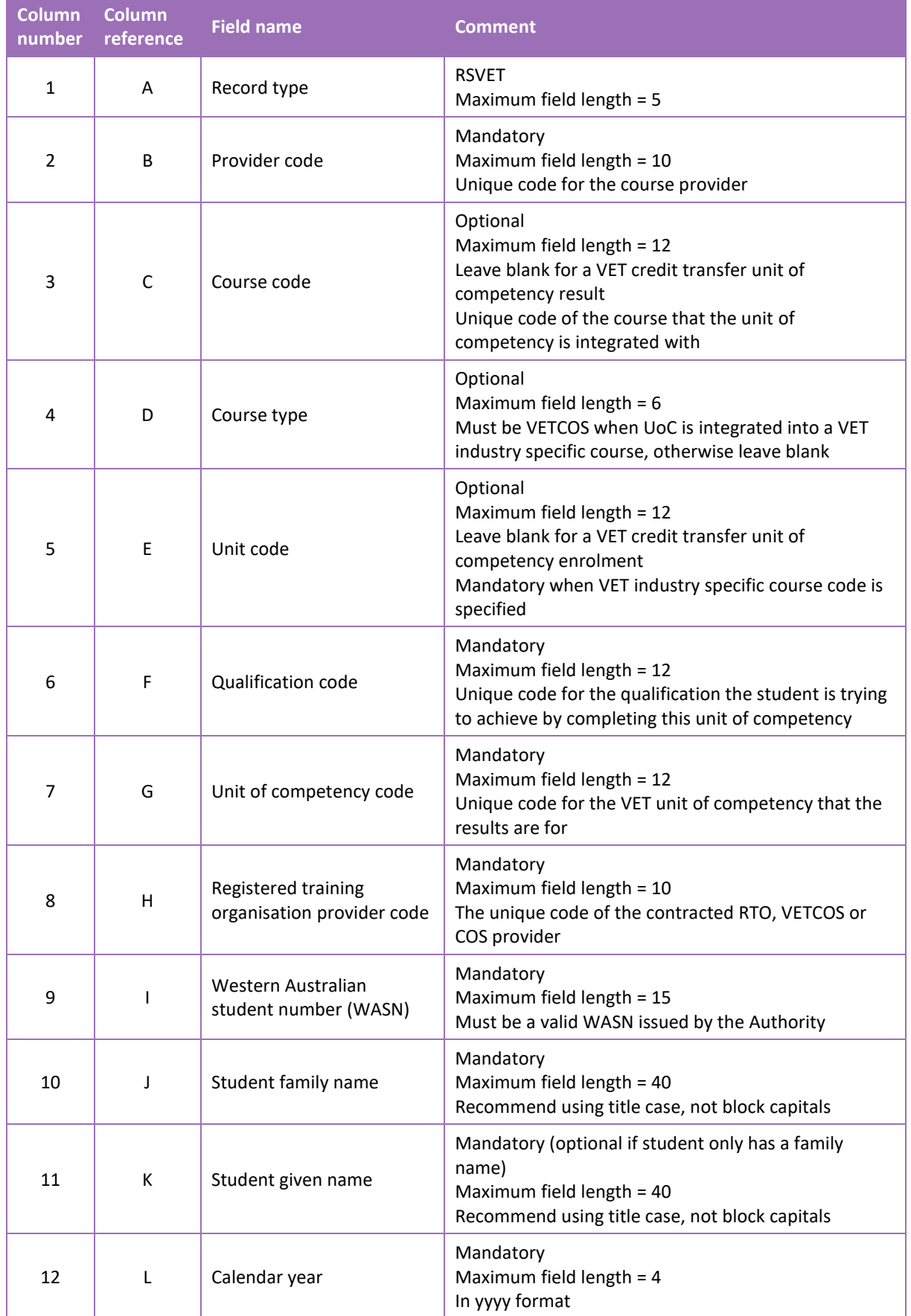

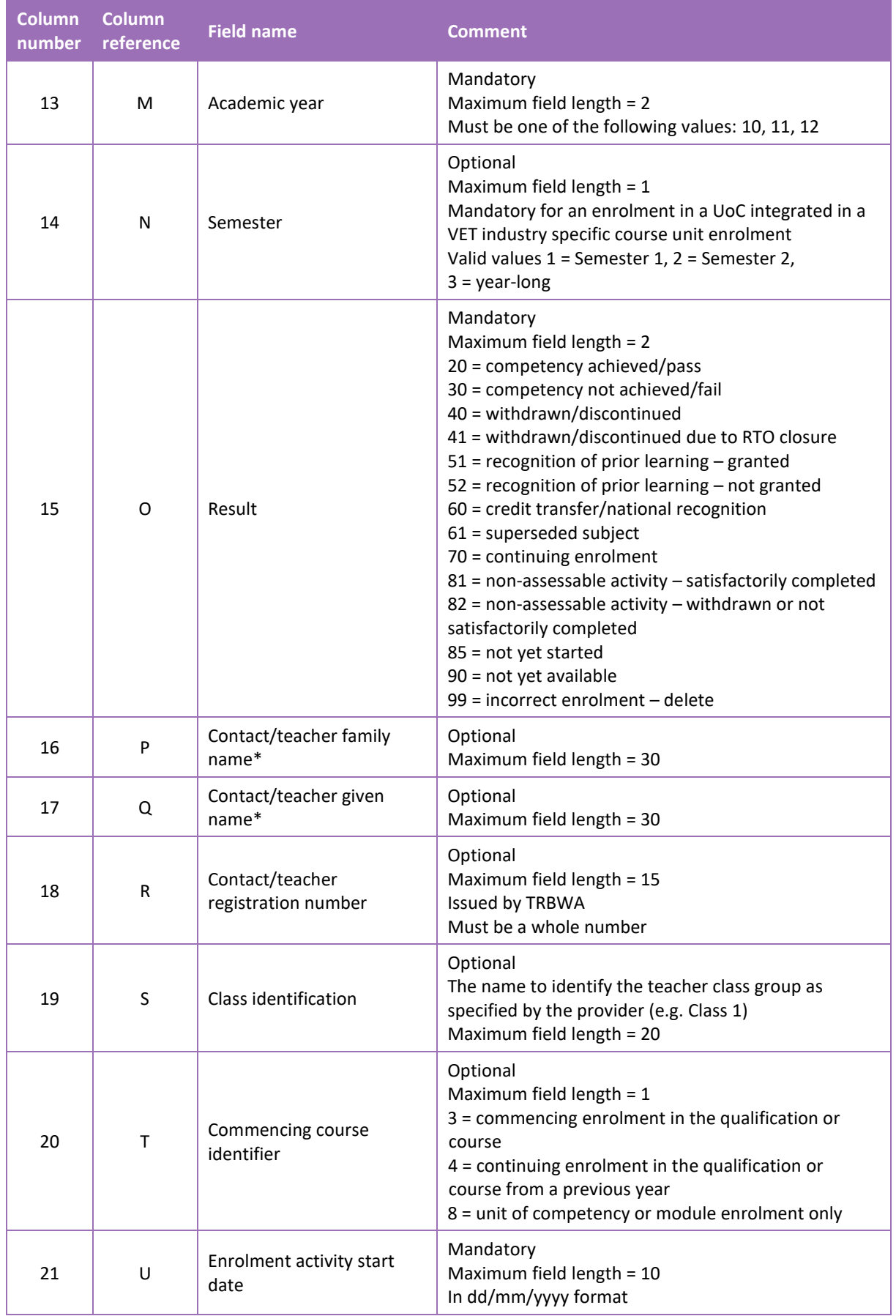

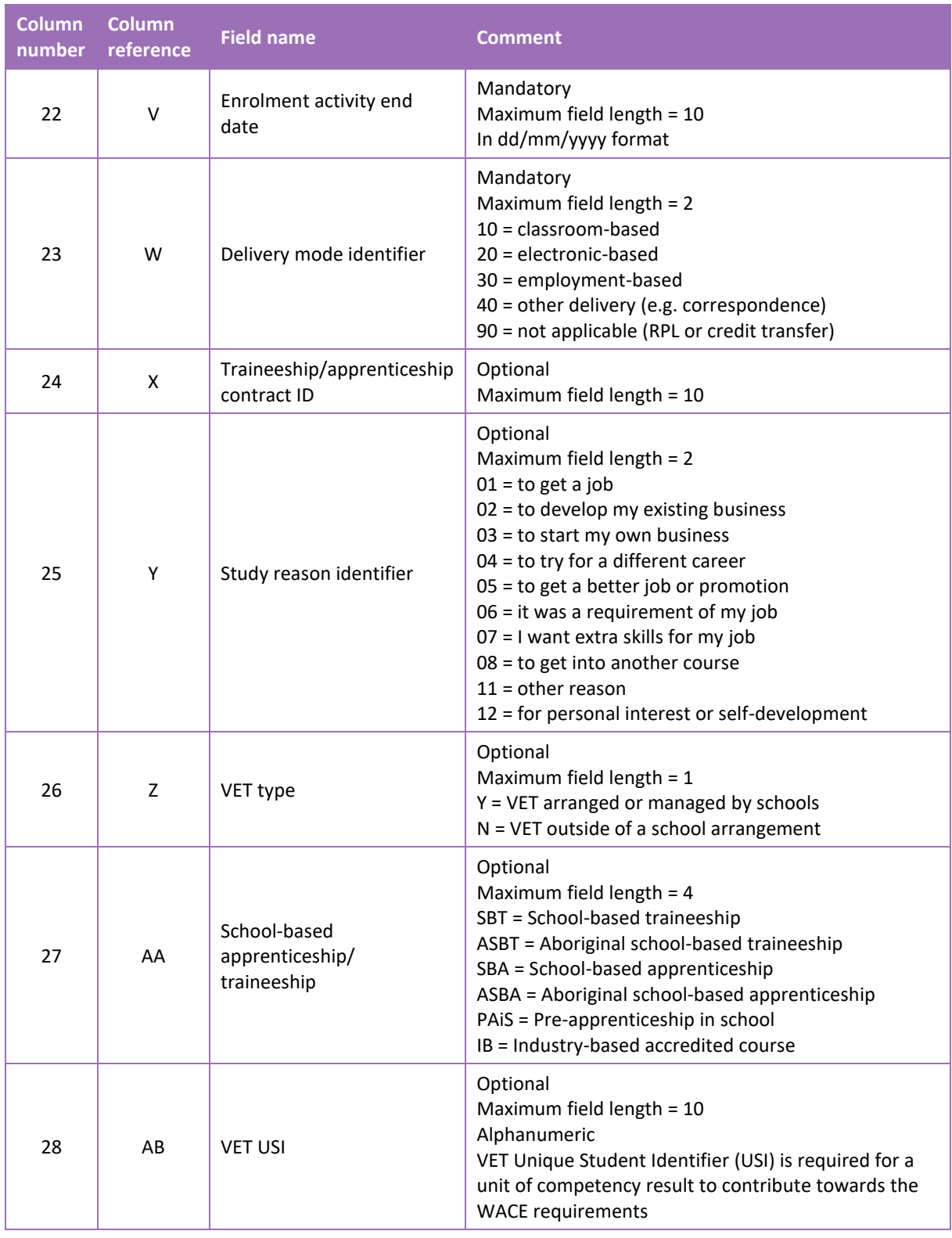

Note:

• \*teachers' names should be exactly as registered with the TRBWA.

#### **Excel database for VET unit of competency results (RSVET)**

See below for a complete breakdown of the fields within the RSVET database.

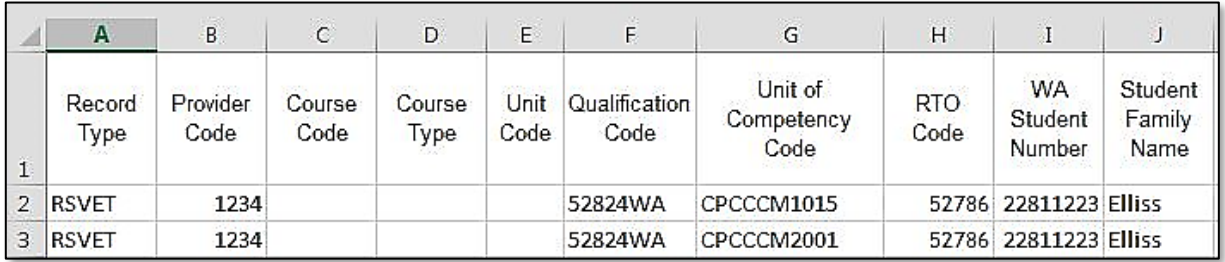

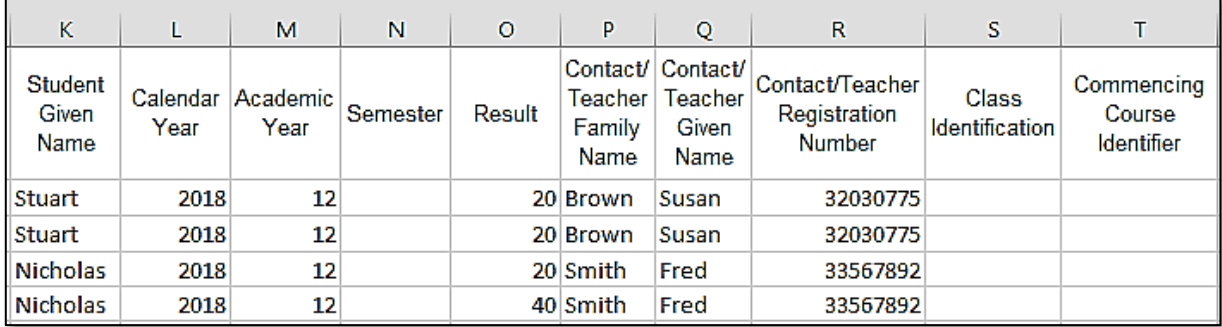

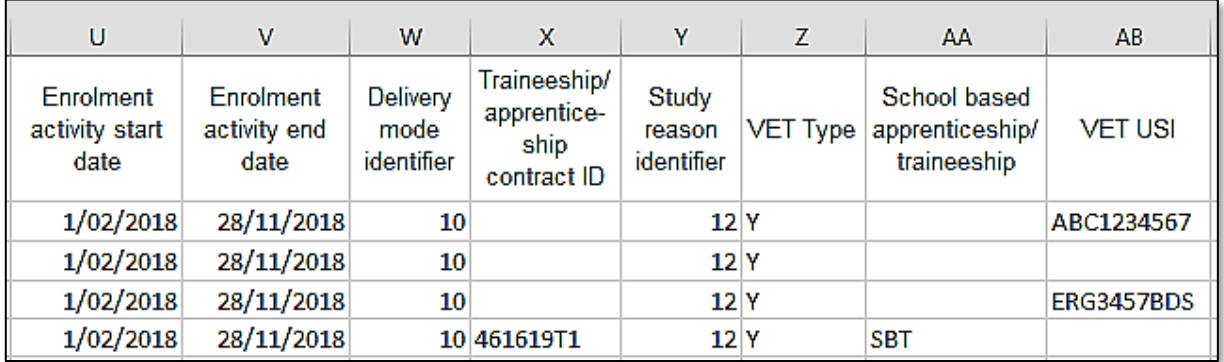

## 9.6.4 Reporting VET results (AVETMISS release 8.0)

The Australian Vocational Education and Training Management Information Statistical Standard (AVETMISS) is a national data standard that ensures consistent and accurate capture and reporting of VET information about students. Schools are required to use these nationally consistent codes to report VET results to the Authority.

There are 14 assessment descriptions under the national reporting requirements.

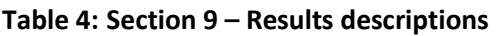

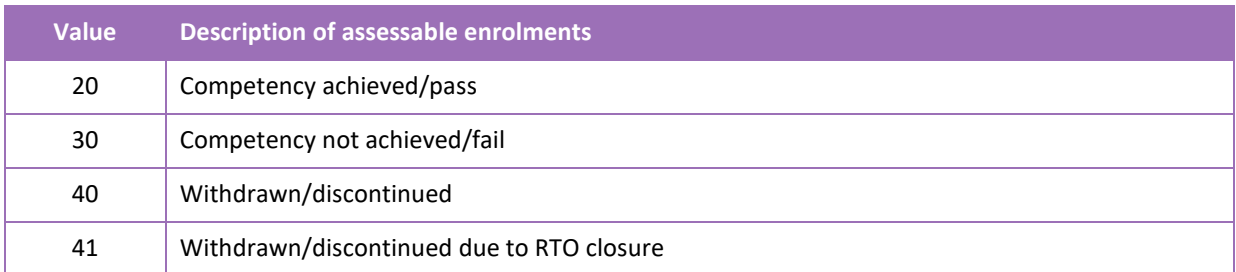

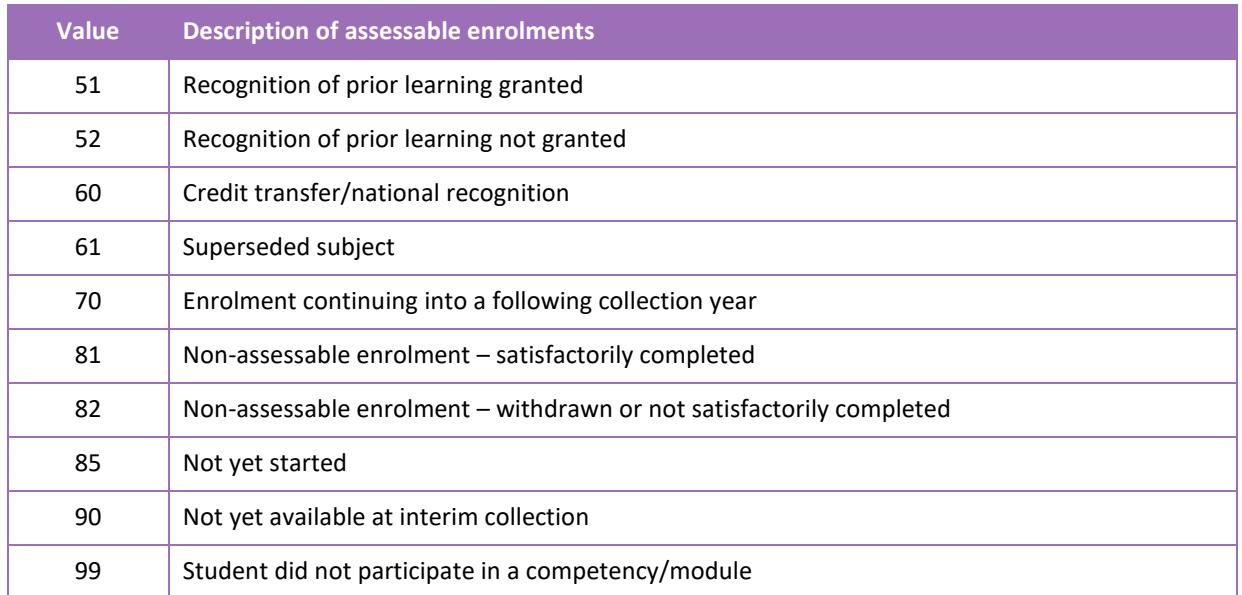

The following table provides elaboration of the values.

### **Table 5: Section 9 – Elaboration of results description values**

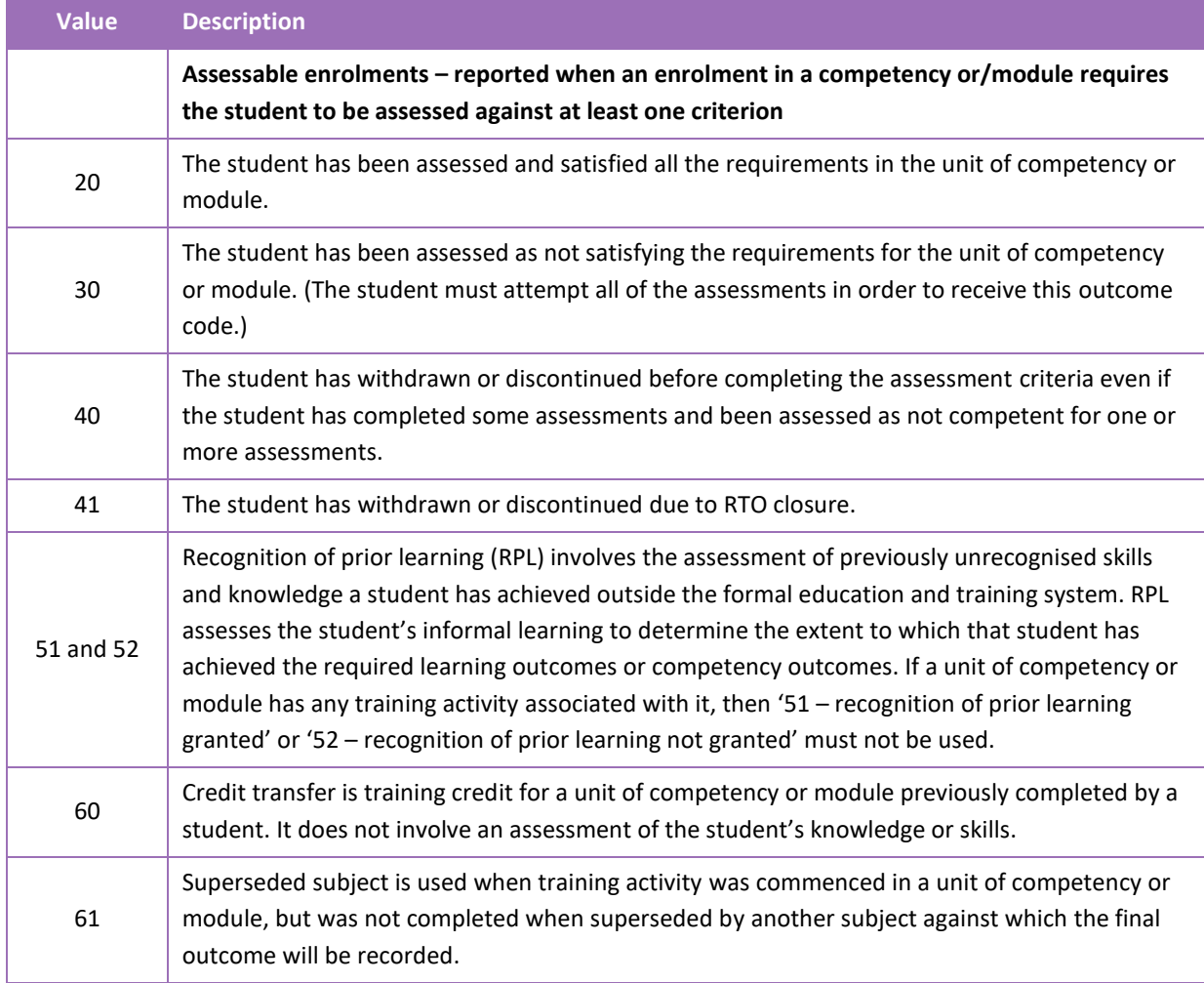

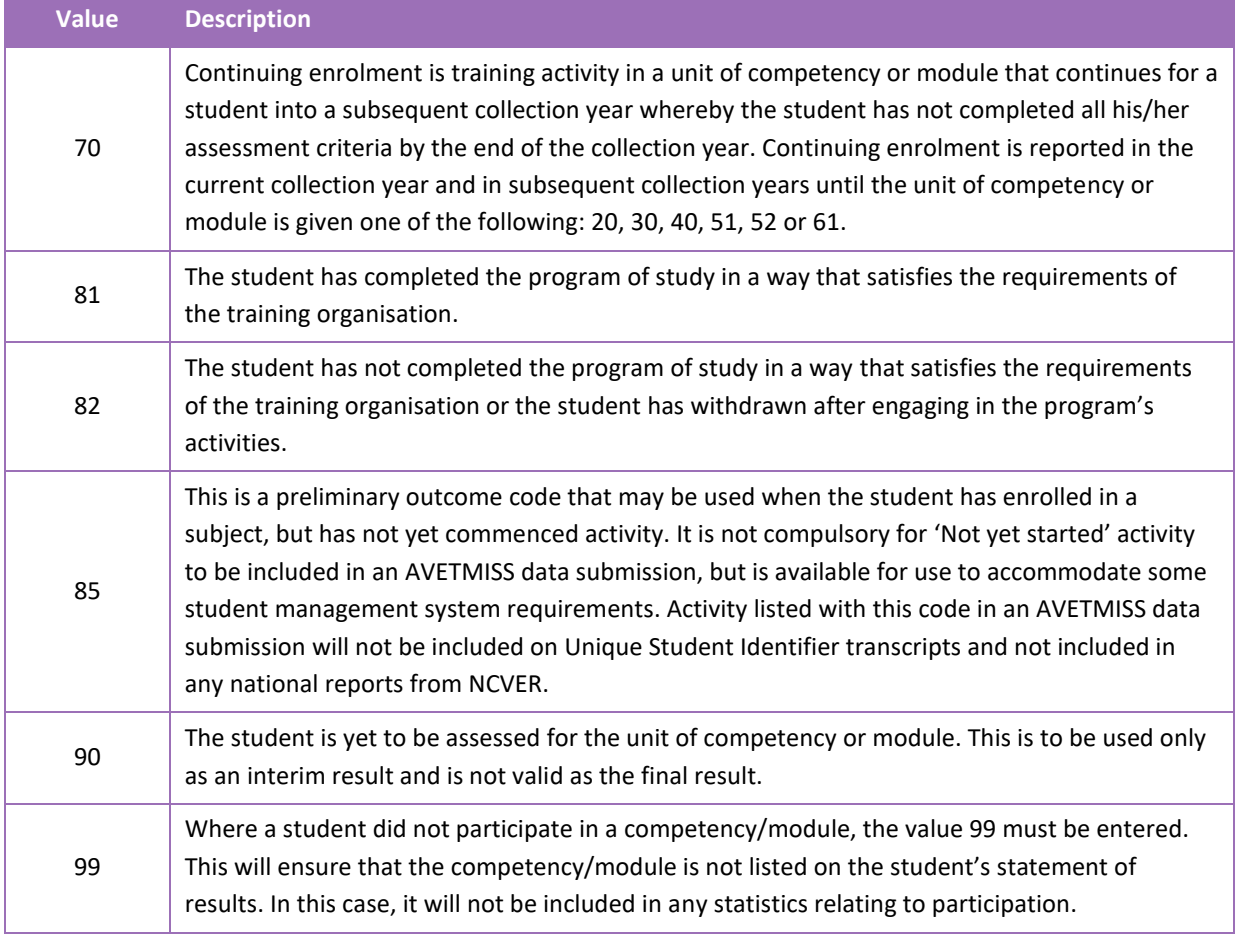

#### Notes to table

#### **Formatting cell for date**

Excel may convert a date entered as dd/mm/yyyy format to mm/dd/yyyy. This will ultimately prevent validation of the file.

Before entering the date:

- 1. Select the column for date by clicking the top of the column. This will highlight the whole column.
- 2. Right-click the mouse.
- 3. Choose **Format cells**.
- 4. Click on the **Number** tab.
- 5. Under **Category** click on **Date**.
- 6. Under **Type**, select the third entry from the top (14/03/2001).
- 7. Click on the **OK** button.

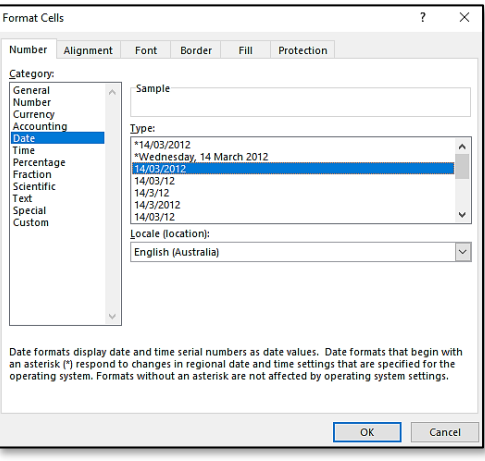

#### **Leading zero in a number**

To prevent Excel automatically removing a number that leads with a zero, such as a mobile number, you will need to format the cell.

To do this:

- 1. Select the required column by clicking the top of the column. This will highlight the whole column.
- 2. Right-click the mouse.
- 3. Choose **Format cells**.
- 4. Click on the **Number** tab.
- 5. Under **Category** click on **Text**.
- 6. Click on the **OK** button.

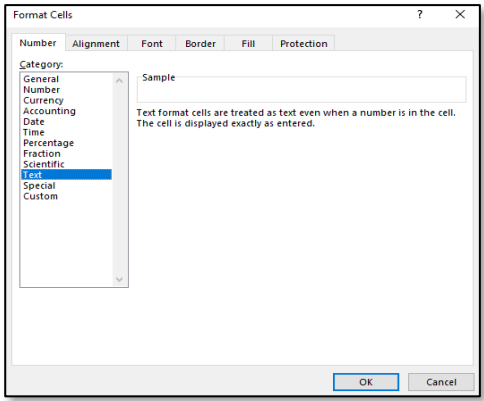

#### **Study reason**

If the study reason code is not entered (it is optional), it will be necessary to enter a space in the study reason code field in order to maintain the format of the file. This is because Excel will drop the column unless data has been entered (which, in this case, is a space).

#### **If no code is entered in USI field**

If the code is not entered, it will be necessary to enter a space in the VET USI code field in order to maintain the format of the file. This is because Excel will drop the column unless data has been entered (which, in this case, is a space).

**Reporting VET unit of competency achievement across multiple calendar and/or academic years**  When a qualification is delivered over more than one calendar year, schools are only required to report a result of a unit of competency once.

It is not necessary to enrol and report a result for a unit of competency in subsequent years if it is linked to that same qualification. SIRS automatically tracks results of a qualification over multiple calendar years.

If a unit of competency has already been achieved and forms part of a different qualification, or the qualification code or RTO code has changed, schools are required to report subsequent achievements as **60: credit transfer**.

Refer to **Figure 1: Section 8 – Most commonly used results codes – AVETMISS outcomes identifier**  on the next page for an explanation of when particular achievement codes may be used.

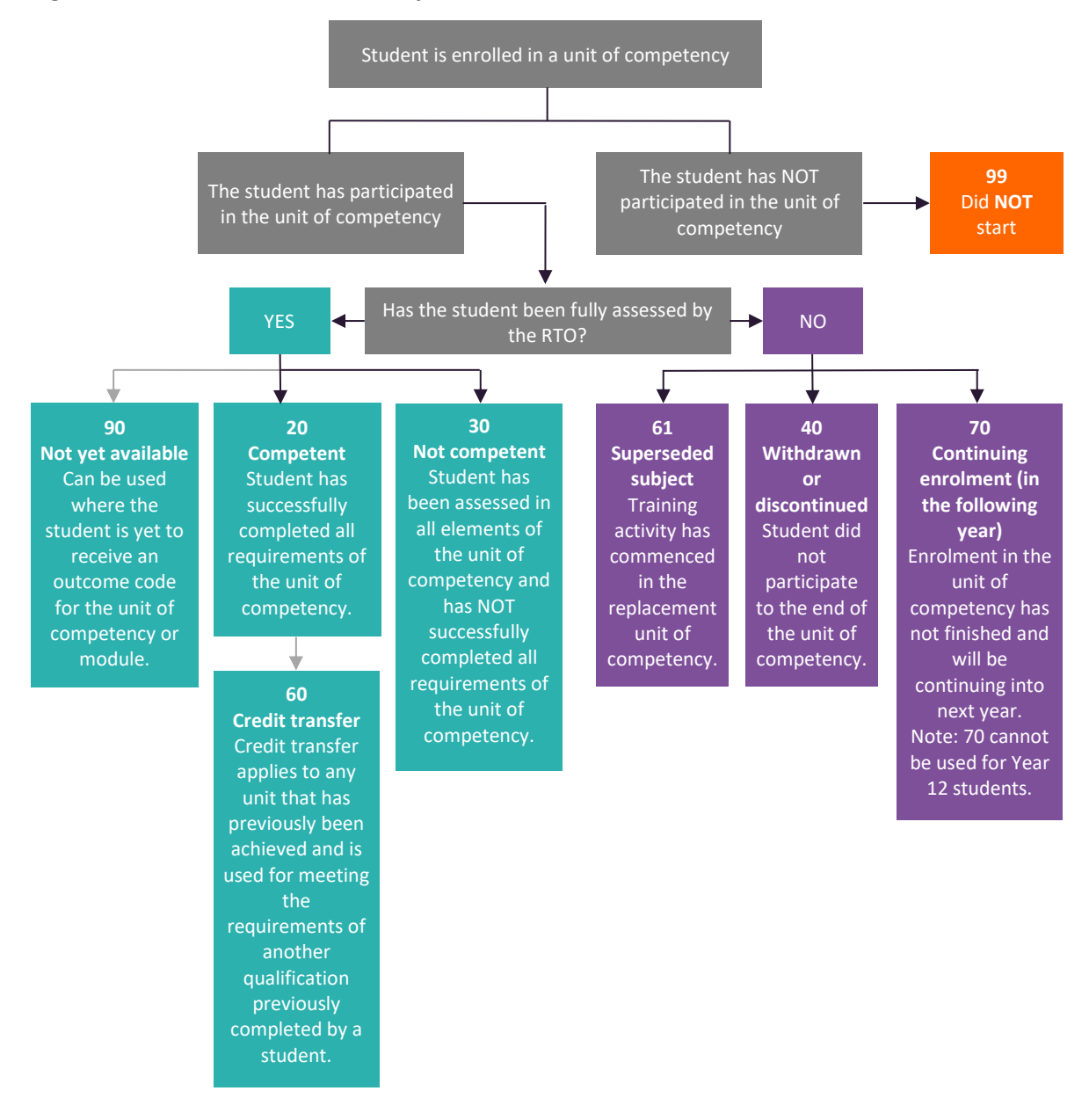

**Figure 1: Section 9 – Most commonly used results codes – AVETMISS outcomes identifier**

### Next step [9.7 Saving data for upload into SIRS](#page-18-0)

## <span id="page-17-0"></span>9.6.5 Setting up an Excel database for VET qualification results (RSQUAL)

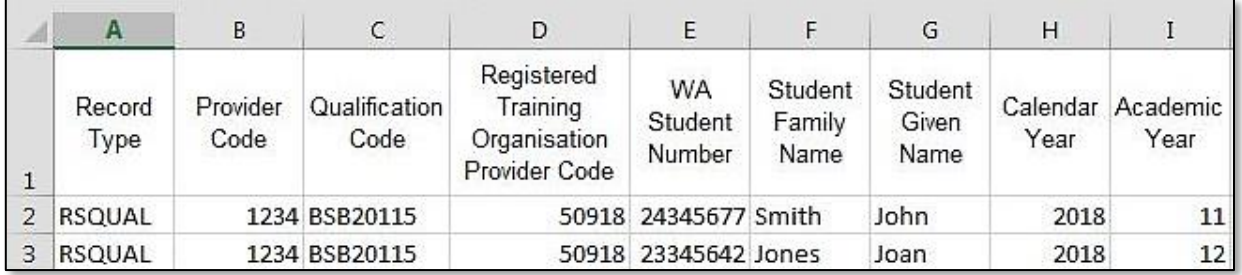

The screenshot above shows a section of the required format for the VET qualification results database in Excel. For example, the **Record Type** is required in Column A, the **Provider Code** is required in Column B etc.

The layout requirements for all columns in a VET qualification results Excel database are specified in the table below. Screenshots of all required columns are included following the table.

Note: once the table has been formatted and data entered, the Excel document must be saved as a **.CSV** or a **.SCSV** file before it can be uploaded into SIRS.

**Table 6: Section 9 – Excel file format for VET qualification results**

| <b>Column</b><br>number | <b>Column</b><br>reference | <b>Field name</b>                                 | <b>Comment</b>                                                                                                    |
|-------------------------|----------------------------|---------------------------------------------------|----------------------------------------------------------------------------------------------------|
| $\mathbf{1}$            | $\overline{A}$             | Record type                                       | <b>RSQUAL</b><br>Maximum field length = $6$                                                                                        |
| 2                       | B                          | Provider code                                     | Mandatory<br>Maximum field length = $10$<br>Unique code for the course provider                                                    |
| 3                       | C                          | <b>Qualification code</b>                         | Mandatory<br>Maximum field length = 12<br>Unique code for the qualification                                                        |
| 4                       | D                          | Registered training organisation<br>provider code | Mandatory<br>Maximum field length $= 10$<br>The unique code of the RTO offering the qualification on<br>behalf of the COS provider |
| 5                       | E                          | Western Australian student<br>number (WASN)       | Mandatory<br>Maximum field length = 15<br>Must be a valid WASN issued by the Authority                                             |
| 6                       | F                          | Student family name                               | Mandatory<br>Maximum field length = $40$                                                                                           |
| 7                       | G                          | Student given name                                | Mandatory (optional if student only has a family name)<br>Maximum field length = $40$                                              |

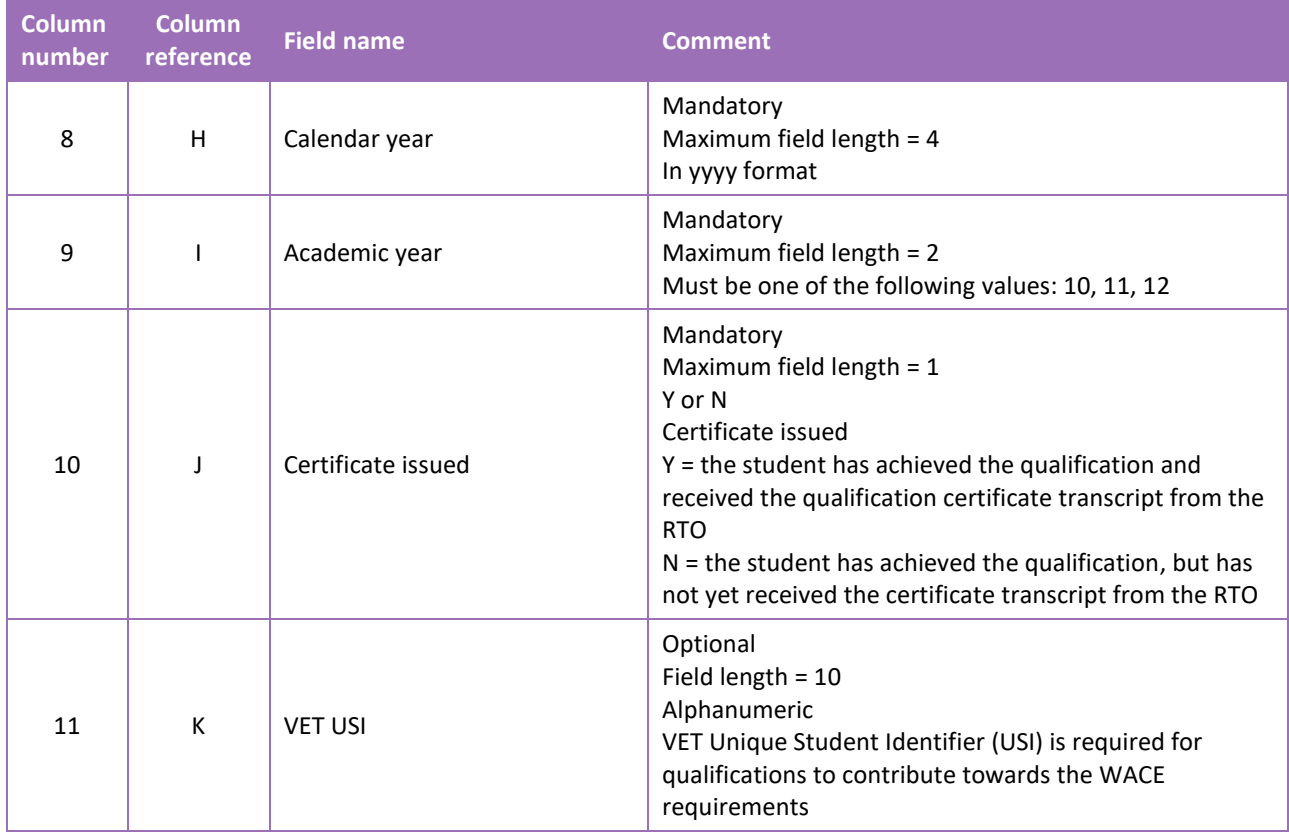

#### **Excel database for VET qualification results (RSQUAL)**

See below for a complete breakdown of the fields within the RSQUAL database.

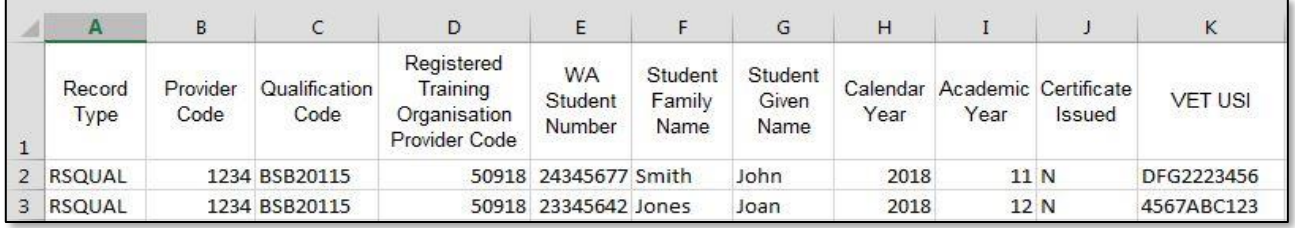

#### <span id="page-18-0"></span>**Saving data for upload into SIRS** 9.7

Once all required information has been entered into a database, the data must be saved (or exported) as a **.CSV** or a **.SCSV** file before it can be uploaded into SIRS. Failure to save in this format will ultimately prevent the data from being uploaded into SIRS.

### 9.7.1 File naming

There are file name conventions for each achievement type.

9.7.1.1 Course achievements (RSCOS)

#### **XXXXXSSSSTTYYY**.**CSV**

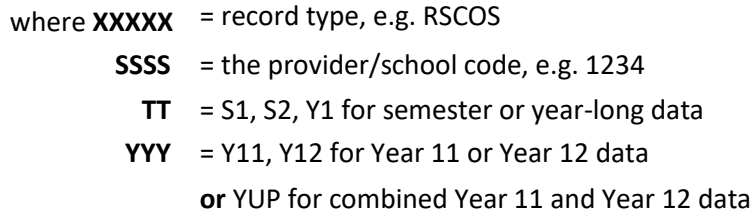

#### **Example**

The file name of course achievements from provider/school 1234 for Year 12 would be **RSCOS1234Y1Y12.CSV**.

### 9.7.1.2 Student results and achievements in endorsed programs (RSEND)

#### **XXXXXSSSSTTYYY**.**CSV**

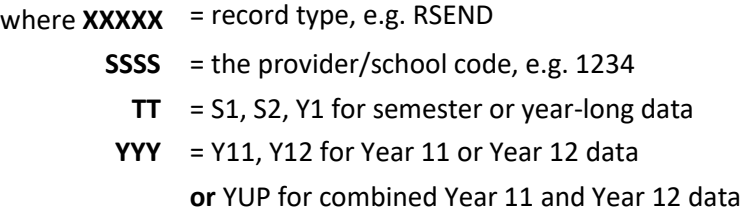

#### **Example**

The file name of endorsed program results and achievements from provider/school 1234 for Year 12 would be **RSEND1234Y1Y12.CSV**.

### 9.7.1.3 Student results and achievements in units of competency – VET credit transfer and VET integrated into VET industry specific courses (RSVET)

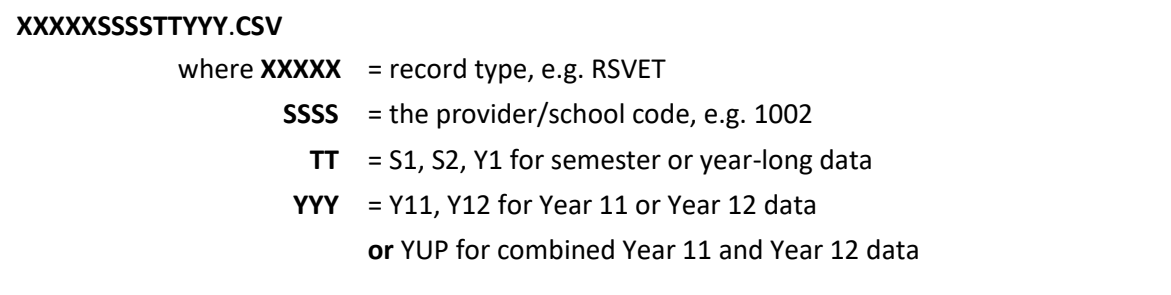

#### **Example**

The file name of VET results and achievements for units of competency from provider/school 1002 for Semester 1 for Year 11 would be **RSVET1002S1Y11**.**CSV**.

### 9.7.1.4 Student results in full VET qualifications (RSQUAL)

#### **XXXXXSSSSTTYYY**.**CSV**

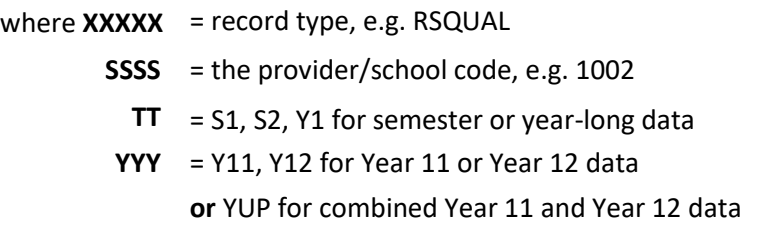

#### **Example**

The file name of qualifications from provider/school 1002 for Semester 1 for Year 11 would be **RSQUAL1002S1Y11**.**CSV**.

## 9.7.2 Further changes

If any further changes need to be made to the spreadsheet, make sure you edit your original Excel document and not the **.CSV** or the **.SCSV** file, as opening the file again will result in the loss of any text formatting.

#### <span id="page-20-0"></span>**Uploading data into SIRS** 9.8

Once the input of data has been completed, saved into a database and as a **.CSV** or a **.SCSV** file, it can be uploaded into SIRS.

To upload results and achievements:

- 1. In the blue horizontal navigation bar, hover over the **Uploads** tab (see screenshot to right).
- 2. Click on **Upload Achievements**. The **Upload Achievements** fields will appear.
- 3. In **Achievement Type**, select either:
	- Achievements (results) in course units (RSCOS)
	- Achievements (results) in endorsed programs (RSEND)
	- Achievements (results) in common oral assessment task (RSCOT)
	- Achievements (results) in VET qualification (RSQUAL)
	- Achievements (results) in VET units of competency (RSVET).
- 4. To locate the required file on your computer, click on the **Browse** button.
- 5. On a Windows operating system, the **Choose File to Upload** screen appears.
- 6. Navigate to the folder where the required file is stored on your computer.
- 7. Click on the required file.
- 8. Click on **Open**. The drive, folders path and file name will appear in the **File** field.

Note: the email address of the person uploading the file will automatically appear. SIRS will send an email message to this person to report the status of the upload.

9. Click on **Upload File for Processing** or you can click on the **Close** button to exit without continuing with the upload.

**Uploads** Reports **Upload Offerings Upload Students Upload Enrolments Upload Achievements** 

10. You can check the progress of your upload in either your email inbox or in **Private Messages**, available from the home page of SIRS.

### 9.8.1 Email messages

Email messages are generated by SIRS and sent to the person uploading the file. These emails may have any of the following messages.

#### **Successfully verified**

The system will place the file in the queue for processing and you will receive another email regarding processing.

#### **Successfully processed**

The system has processed the file and there were no problems found.

#### **Processed with warnings**

The file has been processed, but the system has ignored certain records. Sometimes warnings can be ignored, but some must be dealt with if the students' registrations and/or enrolments are affected.

#### **Failed verification**

The system is unable to verify the file and send for processing, as there are errors that need to be fixed. Check all error messages produced by SIRS (see example below) and try to resolve them. To assist you with resolving errors, refer to [Troubleshooting](#page-22-0) in this section.

Example of a failed file verification message:

The VET UoC Results (RSVET): RSVET1234Y1Y10.csv has failed verification due to the following errors:

Error occurred on record 26 (Student: 22298524: Smith, Chuck). The following errors were found in this record:

#### UoC Result not specified.

#### **Failed processing**

The system was able to verify the file, but there were errors that prevented the information from being processed by SIRS. Check all error messages produced by SIRS and try to resolve them before contacting the Data Services team at [dataservices@scsa.wa.edu.au](mailto:dataservices@scsa.wa.edu.au) for further assistance.

Example of a failed file processing message:

The VET UOC/Qualification Association File: links.csv has failed processing due to the following errors:

Error occurred on record 1. The following errors were found in the record:

- Invalid VET UoC code: BSBADM101
- Invalid VET qualification code: BSB11115

If the information in the email is insufficient to resolve errors, refer to [Troubleshooting](#page-22-0) in this section.

If the issue has not been resolved, contact the Data Services team a[t dataservices@scsa.wa.edu.au.](mailto:dataservices@scsa.wa.edu.au)

## 9.8.2 Upload confirmation

You can expect a message reporting the progress of your file within 15 minutes of the upload (processing time depends on the number of files already queued in the system as well as the size of the files to be processed) in either your email inbox or in **Private Messages**, available from the home page of SIRS.

Note: if you successfully upload a file with data that already exists in SIRS, data from the latest file will replace the previous values.

Your **Upload Status** (available on the home page of SIRS) will also change once a file has been successfully uploaded (see screenshot below).

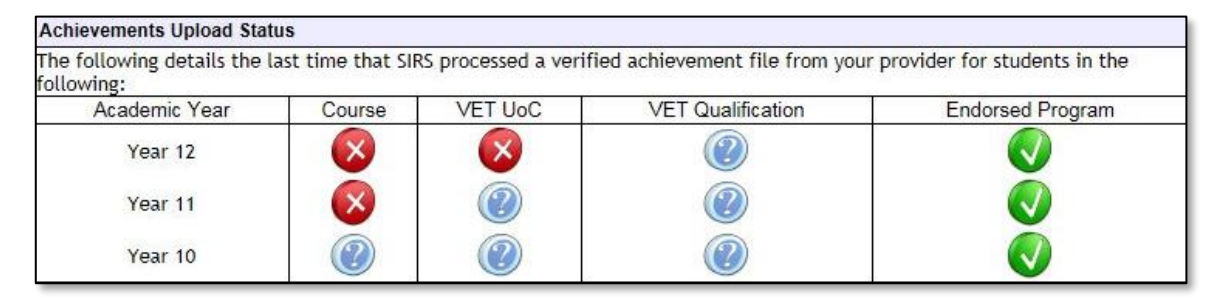

See the table below for a key to the **Achievements Upload Status** symbols.

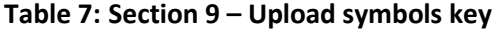

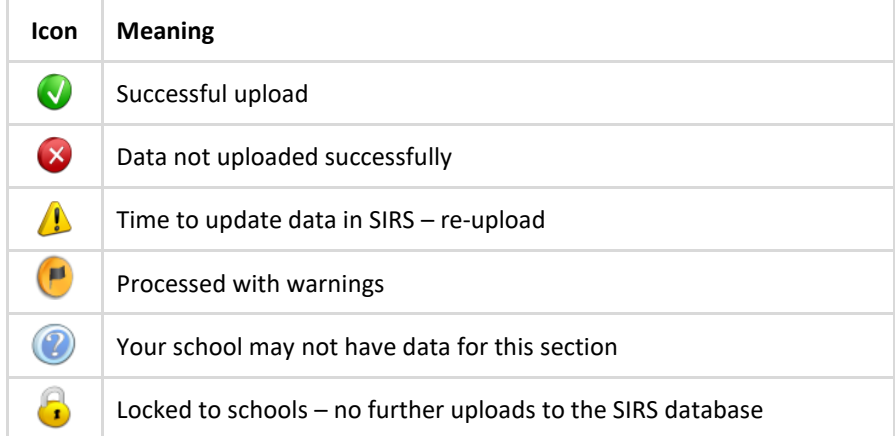

The status may show **Data not uploaded successfully** for a number of reasons. To identify and resolve the issue, refer to the Troubleshooting section below.

#### <span id="page-22-0"></span>9.9 **Troubleshooting**

An attempt to upload your file into SIRS may result in the following error message appearing: **Data not uploaded successfully**. Information in this section can help you resolve issues associated with this message for:

- [RSCOS, RSVET AND RSEND files](#page-23-0)
- [RSQUAL files \(VET qualifications only\).](#page-25-0)

## <span id="page-23-0"></span>9.9.1 Troubleshooting files (RSCOS, RSVET AND RSEND)

### **Table 8: Section 9 – Common error messages for RSCOS, RSVET and RSEND file upload and possible solutions**

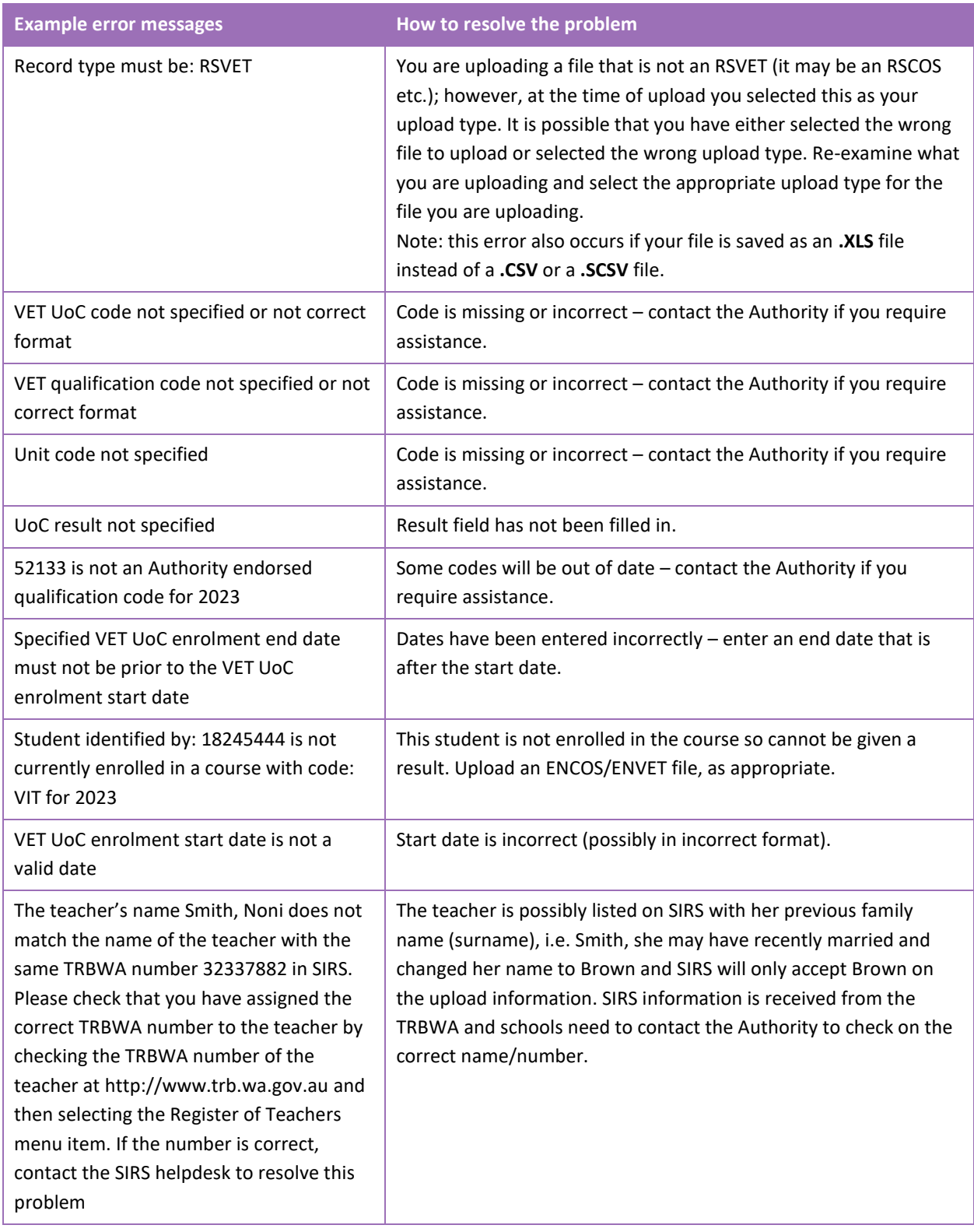

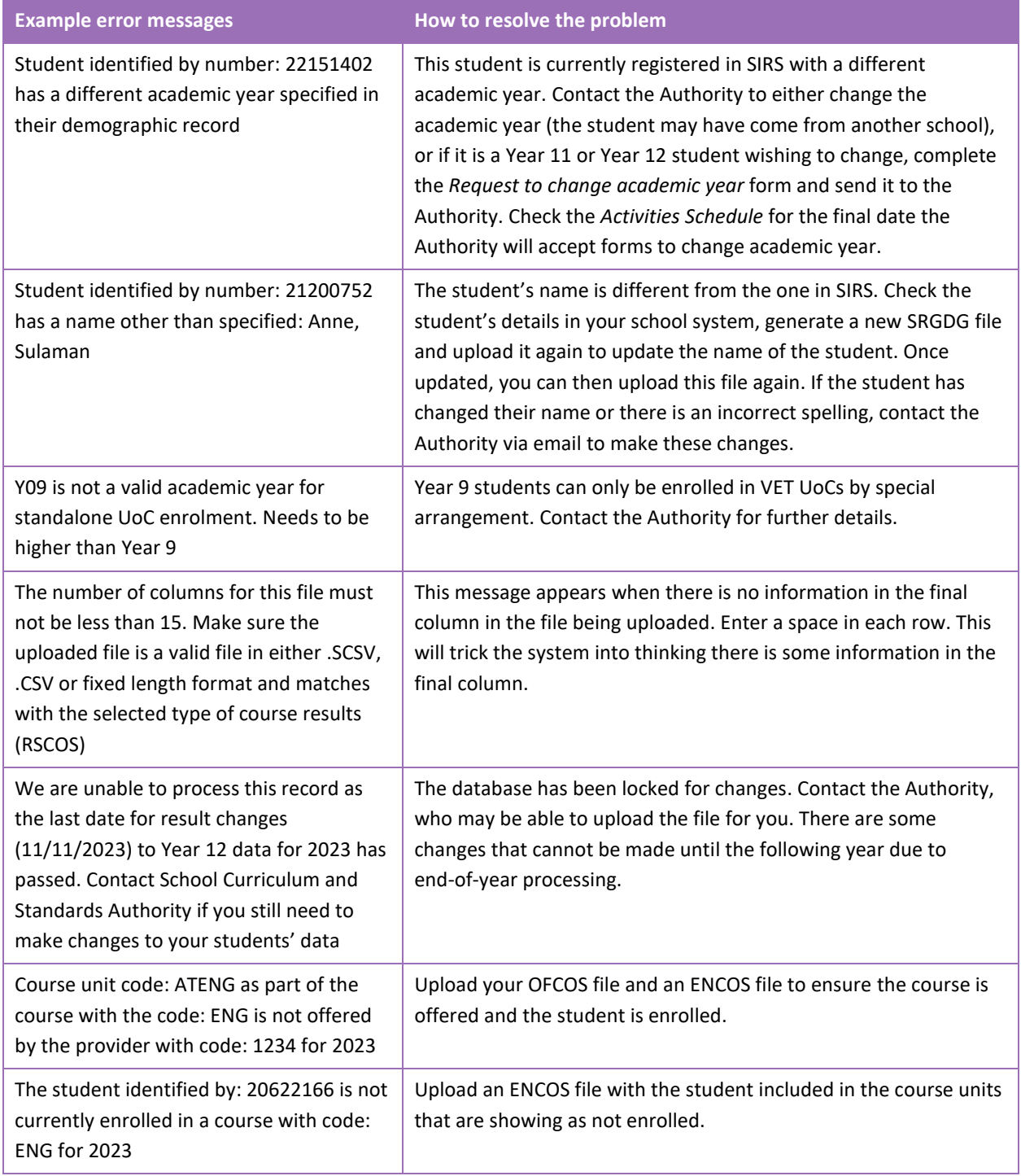

## <span id="page-25-0"></span>9.9.2 Troubleshooting files for VET results – qualifications only (RSQUAL)

#### **Table 9: Section 9 – Common error messages for RSQUAL file upload and possible solutions**

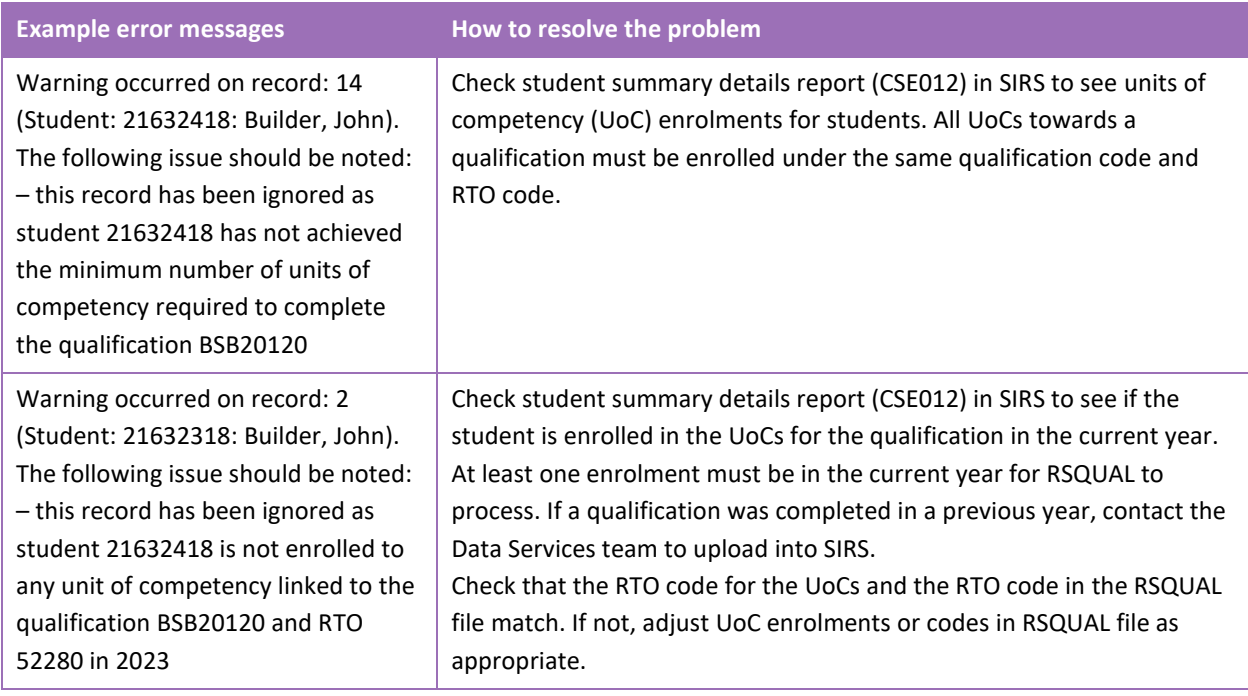

#### Notes to table

#### **Reporting VET unit of competency results across multiple calendar and/or academic years**

When a qualification is delivered over more than one calendar year, schools are only required to report a result of a unit of competency once.

It is not necessary to enrol and report results for a unit of competency in subsequent years if it is linked to that same qualification. SIRS automatically tracks results of a qualification over multiple calendar years.

If a unit of competency has already been achieved and forms part of a different qualification, or the qualification code or RTO code has changed, schools are required to report subsequent results as **60: credit transfer**.

#### **Superseded unit**

If a student commences training in a unit of competency, which is subsequently superseded **and** the final outcome will be reported in the current unit of competency, schools are required to result the superseded unit of competency as **61: Superseded subject** in the RSVET file.

#### **VET result collection**

If your students are not enrolled in a VET unit of competency in the SIRS database prior to the resulting period, an enrolment will be created for them in SIRS via the uploading of these students' details in the results collection file.

### <span id="page-26-0"></span>9.10 **Generating a report to identify missing results and achievements for courses, units of competency and endorsed programs**

You can generate a report for students with missing results and achievements for courses, VET units of competency and endorsed programs.

To run a report:

1. In the blue horizontal navigation bar, hover over the **Reports** tab (see screenshot to the right).

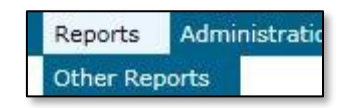

- 2. Click on **Other Reports**. The **Other Reports** fields will appear.
- 3. Select the **Report Type** as **Missing Achievements** from the drop-down list (see screenshot below).

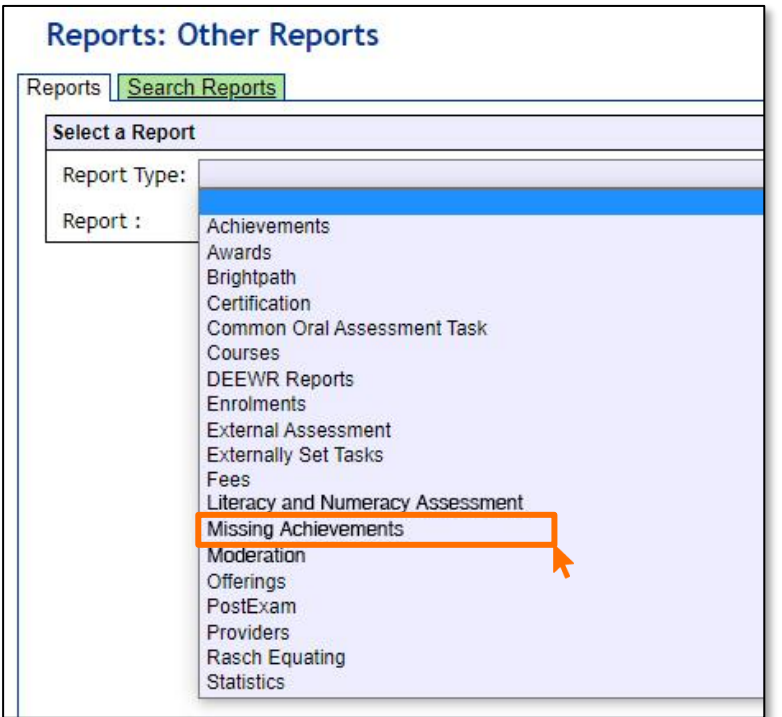

- 4. Select the **Report** as **CSE009 – Missing Achievements by Provider** from the drop-down list.
- 5. Select **Year** and **Academic Year** (if required).

6. Untick the **Achievement Types** check boxes as required (see screenshot below).

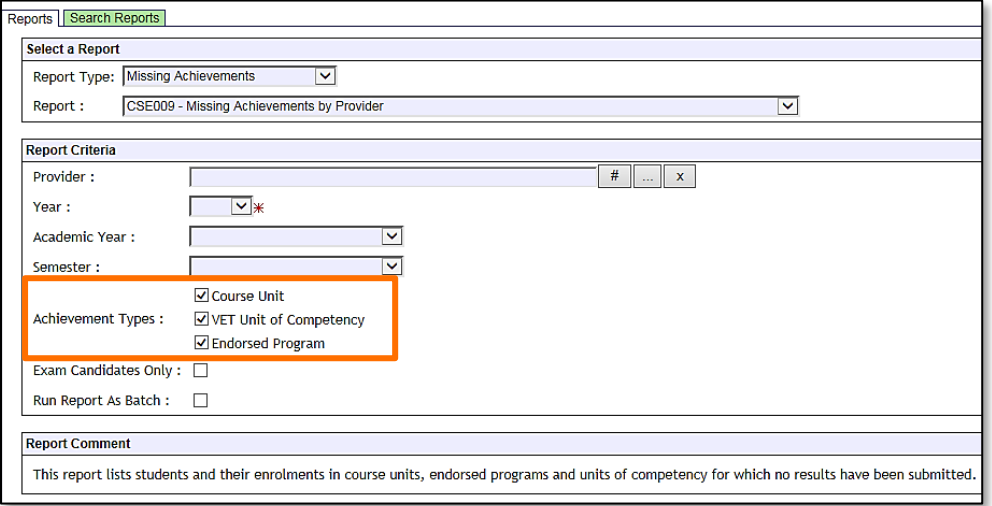

<span id="page-27-0"></span>7. Click on the **Generate Report** button (see example reports in subsection 9.12).

### **Identifying missing results and achievements for**  9.11 **courses, units of competency and endorsed programs without generating a report**

Once all results and achievements have been uploaded into SIRS via the RSCOS, RSEND and RSVET files, schools can identify any missing results and achievements without running a report.

To do this:

- 1. In the blue horizontal navigation bar, hover over **Achievements** (see screenshot to the right).
- 2. Click on **Missing Achievements**. The **Missing Achievements Details** fields appear.

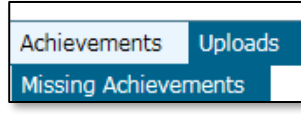

- 3. Select the correct **Academic Year**.
- 4. Click on the **Search Results** tab. The missing results and achievements for **Courses** will appear and the **VET Credit Transfer UoC** and **Endorsed Program** tabs can be seen (see screenshot below).

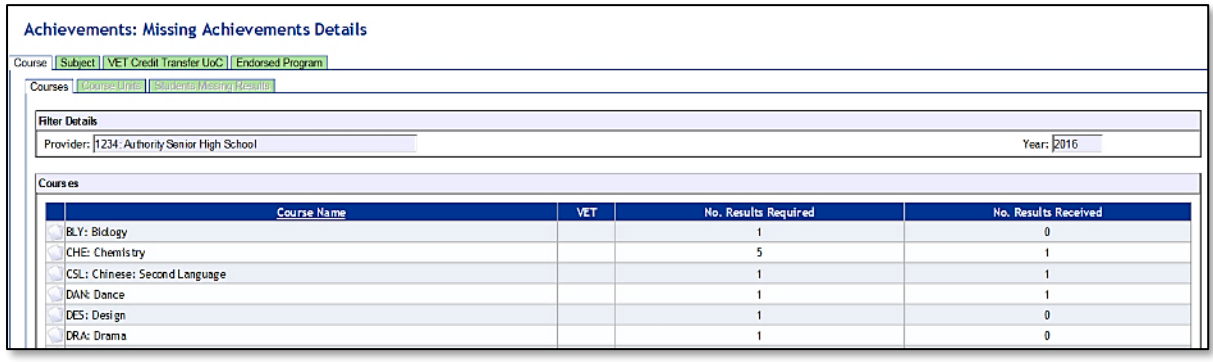

- 5. Click on the **document** icon next to each course to view any missing achievement details.
- 6. Click on the tabs to view missing achievement details for **Vet Credit Transfer UoC** and **Endorsed Programs** (see screenshot below).

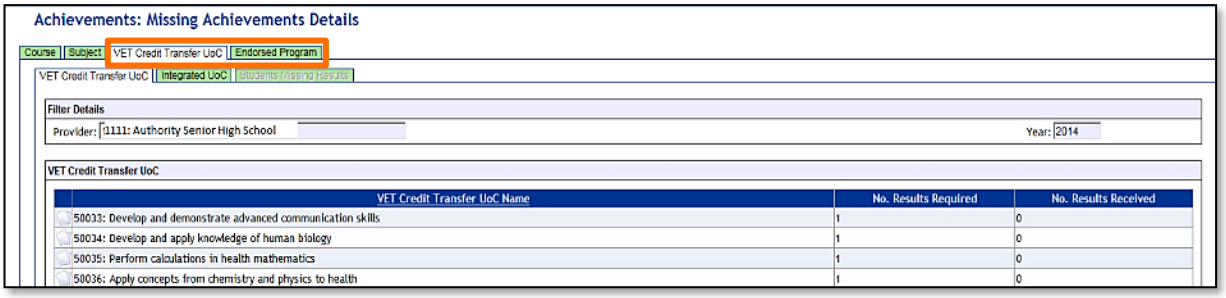

- 7. Click on the **document** icon next to the VET Credit Transfer UoC or Endorsed Program name.
- 8. Click on the **Export** button to create a **.CSV** (comma delimited) file containing the names of students with missing units of competency (see the screenshot below). You can use this information to follow up on missing results and achievements.

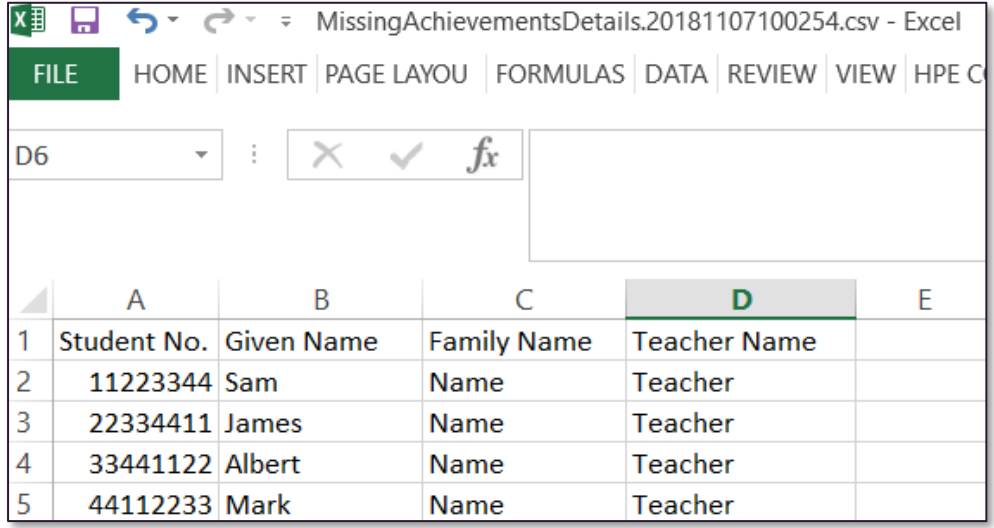

#### <span id="page-28-0"></span>9.12 **Examples of missing results and achievements reports**

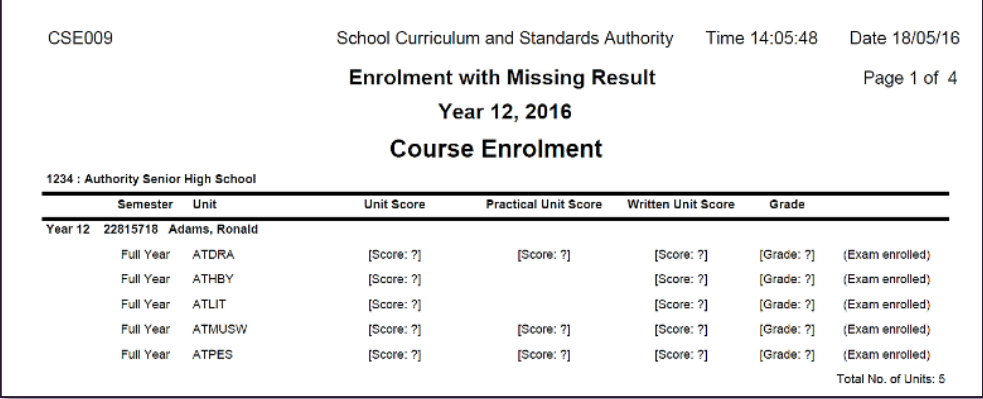

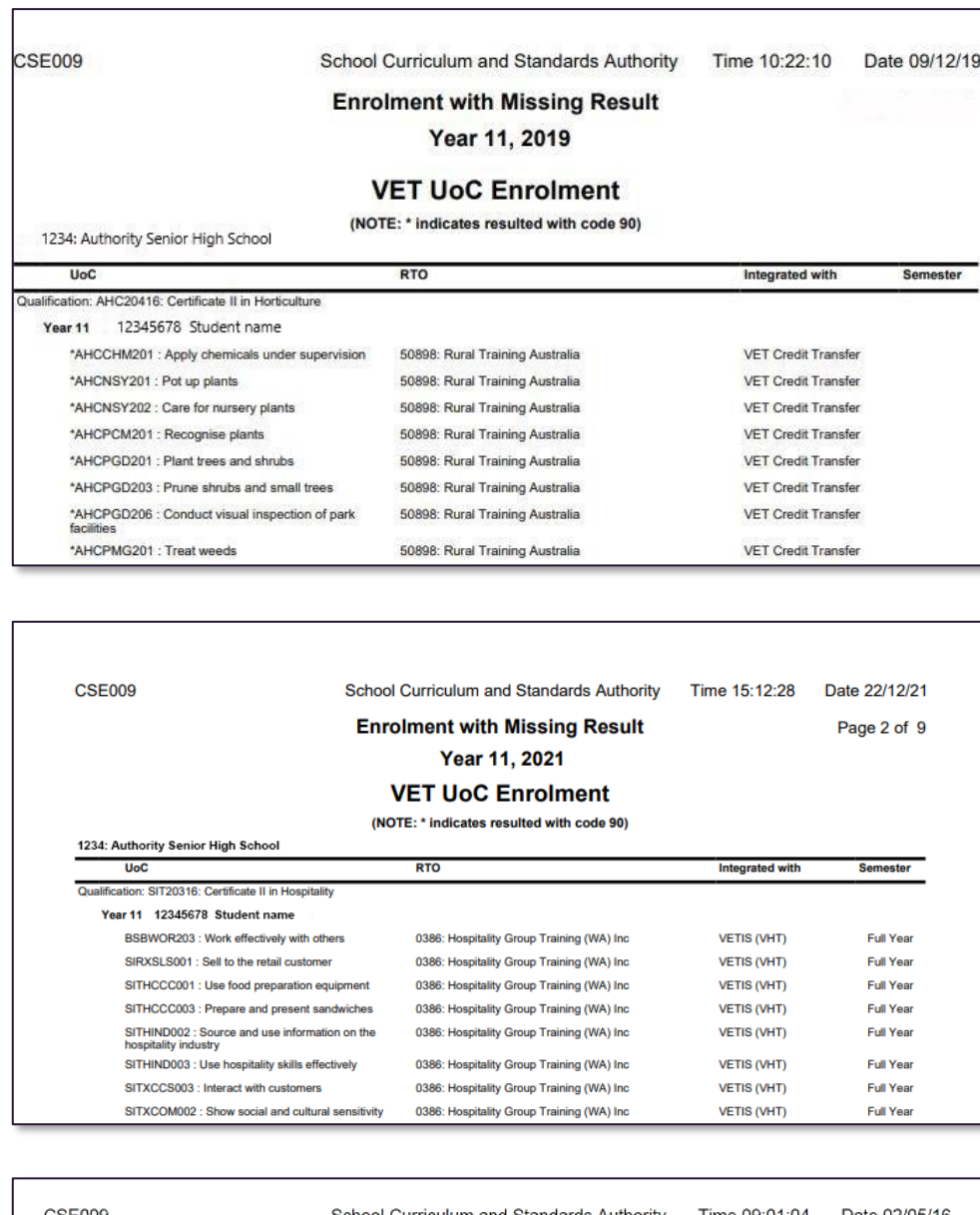

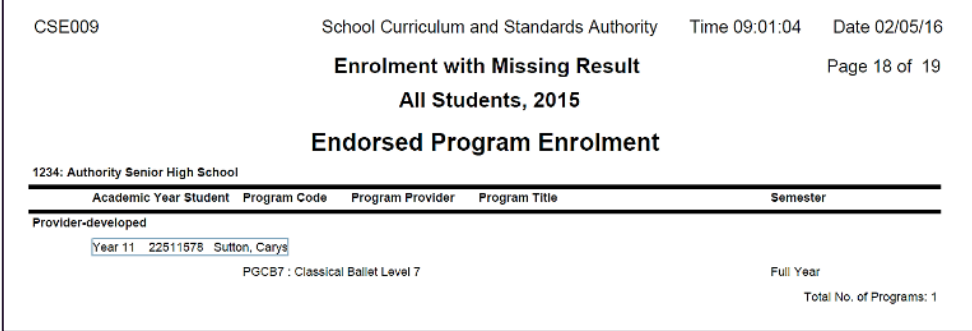

#### <span id="page-29-0"></span>9.13 **Further help**

For issues relating to the information contained in the *Data Procedures Manual 2023*, contact the Data Services team at [dataservices@scsa.wa.edu.au.](mailto:dataservices@scsa.wa.edu.au)